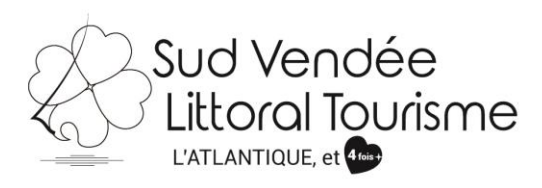

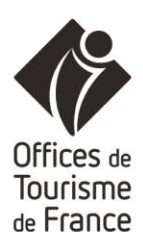

# **SAVOIR UTILISER VOTRE COMPTE VIT**

Tutoriel – VIT (Votre Information Touristique) DEG (Producteurs et artisanat) *MAJ 29/10/2019*

Les acteurs institutionnels du tourisme régional se sont réunis au sein du réseau **e-SPRIT** pour développer et animer une base de données partagée. Celle-ci est utilisée pour renseigner les visiteurs à l'accueil des offices de tourisme mais également pour alimenter de nombreux supports de communication. [www.sudvendeelittoral.com,](http://www.sudvendeelittoral.com/) [www.sudvendeetourisme.com,](http://www.sudvendeetourisme.com/) [www.vendee](http://www.vendee-tourisme.com/)[tourisme.com,](http://www.vendee-tourisme.com/) [www.tourisme.fr](http://www.tourisme.fr/)**,** [www.enpaysdelaloire.com](http://www.enpaysdelaloire.com/)**…**

V.I.T (Votre Information Touristique) est un outil favorisant la mise à jour à tout moment de vos offres touristiques. Vous actualisez en temps voulu vos données. Les changements que vous effectuerez seront visibles **dès que votre Office de Tourisme aura validé le contenu de vos changements.** Vous avez donc un rôle essentiel sur la qualité de vos données et il est donc important que vous puissiez renseigner dans vos offres les tarifs, ouvertures … (par exemple).

Vous trouverez ci-dessous quelques explications vous permettant de mieux appréhender la mise à jour de vos données touristiques.

### **Comment vous connecter ?**

**1/ Demander votre accès** à votre référent à l'Office de Tourisme Sud Vendée Littoral,

k.giraudet@sudvendeelittoral.com

2/ A la réception de vos identifiants, allez sur **[http://e-sprit.tourinsoft.com](http://cdt85.tourinsoft.com/MailingElectroniqueUrlTracker.ashx?email_id=e43c4318-a19c-e411-93f3-f7f8bd119761&url_id=6fe9a071-39e9-4b72-9c5f-7c0947c893ec)**

3/ Accédez à votre compte VIT grâce à votre Login (Nom d'utilisateur) et Mot de Passe, reçu préalablement

## *Exemple :*

*Login : adresse mail Mot de passe : Suite de chiffre et de lettre* (que vous pourrez personnaliser par la suite)

Il est important de toujours enregistrer le même mail sur vos fiches, afin de pouvoir retrouver toutes les fiches vous concernant sous ce compte, via cet accès : Hébergements, fêtes et manifestations, organismes…

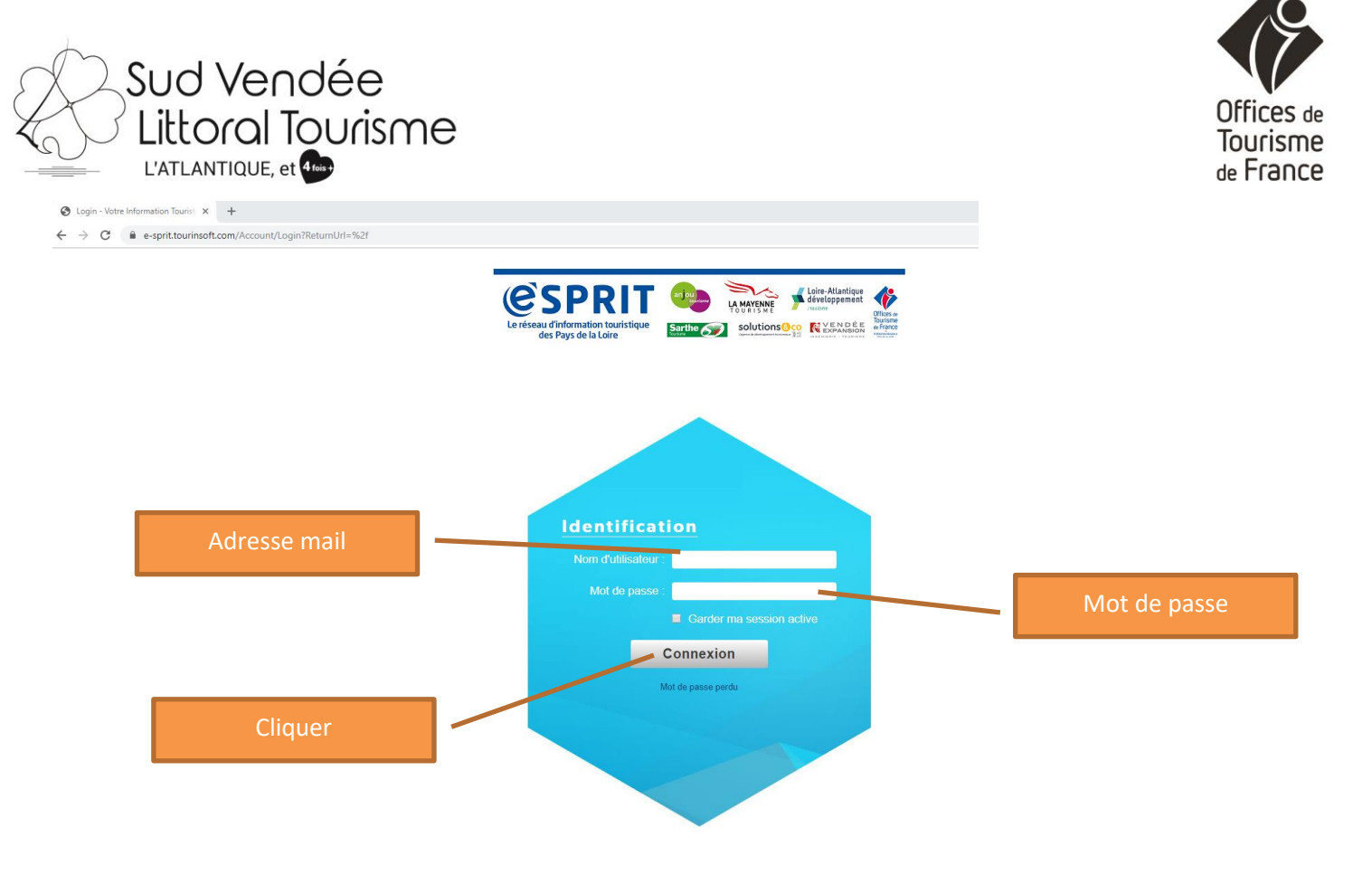

### Présentation lors de votre connexion :

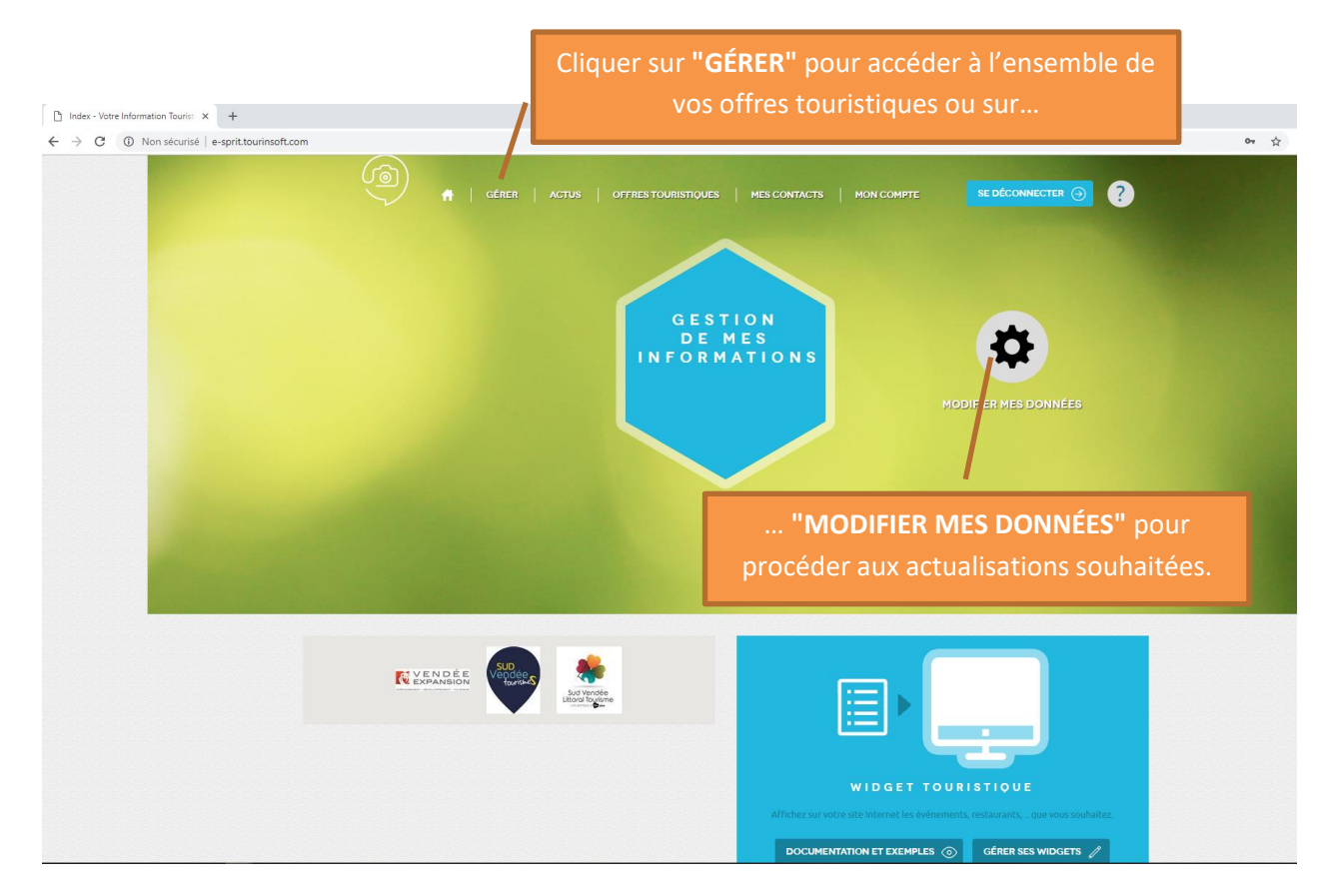

Sud Vendée<br>Cittoral Tourisme

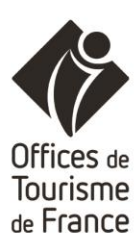

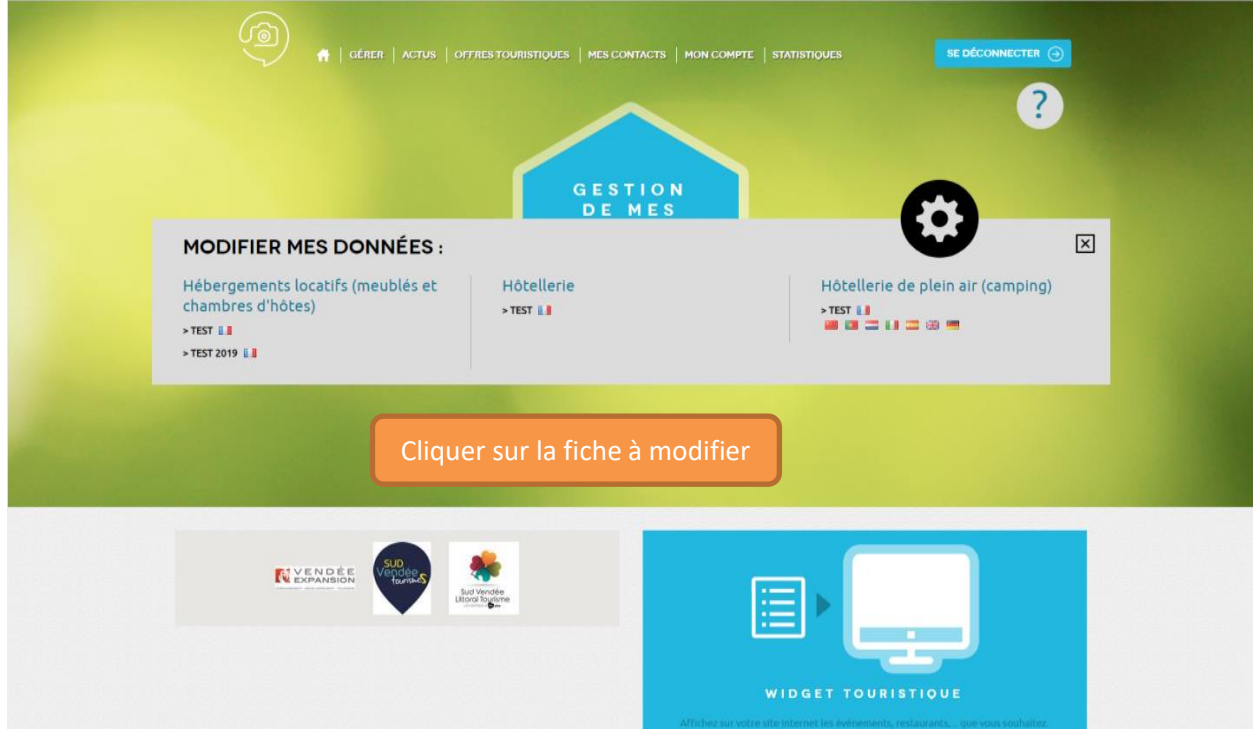

Ou à partir de **"GÉRER"…**

Vous accèderez à l'ensemble de vos offres touristiques. Vous avez la possibilité de les afficher en **liste** ou en **fiche** (voir ci-dessous).

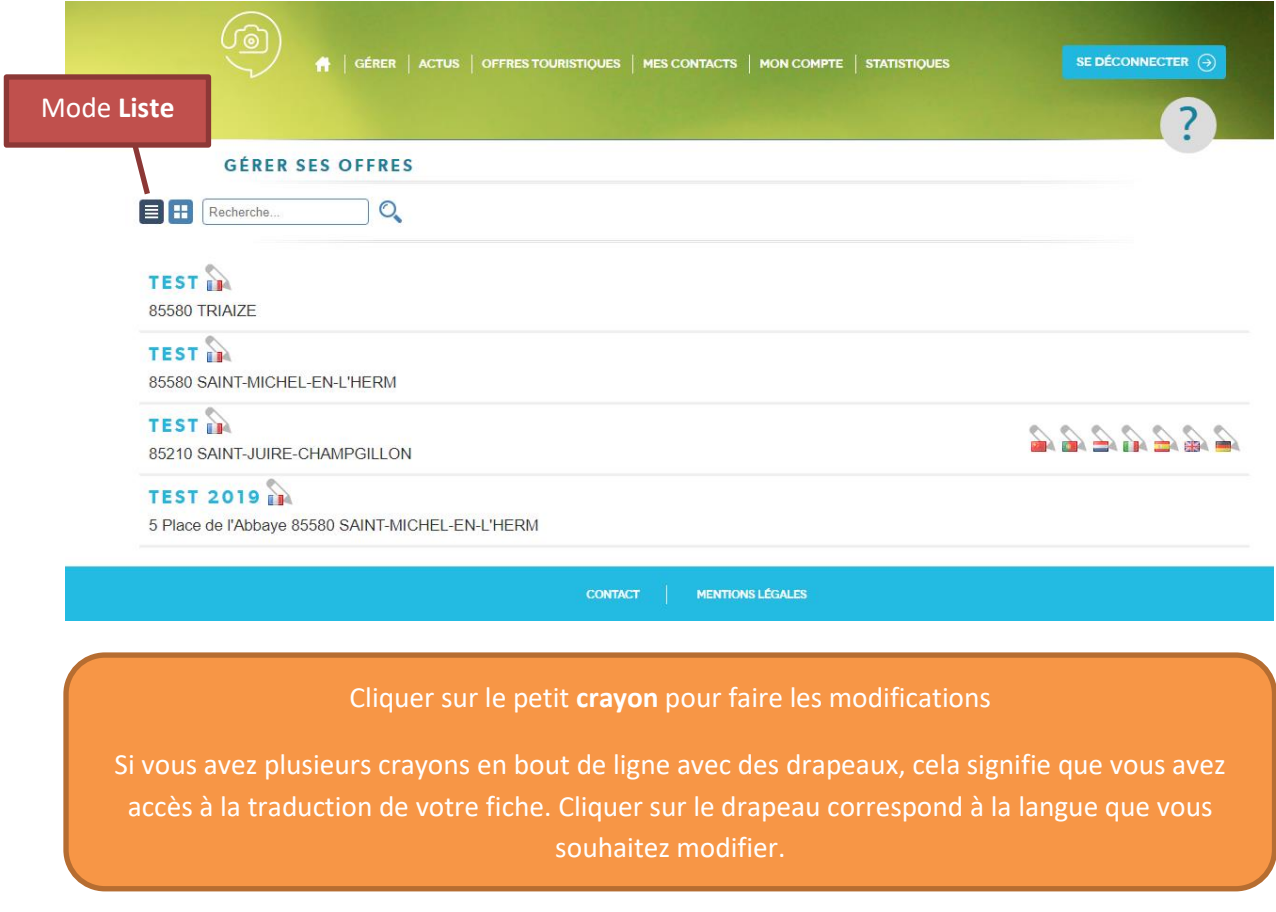

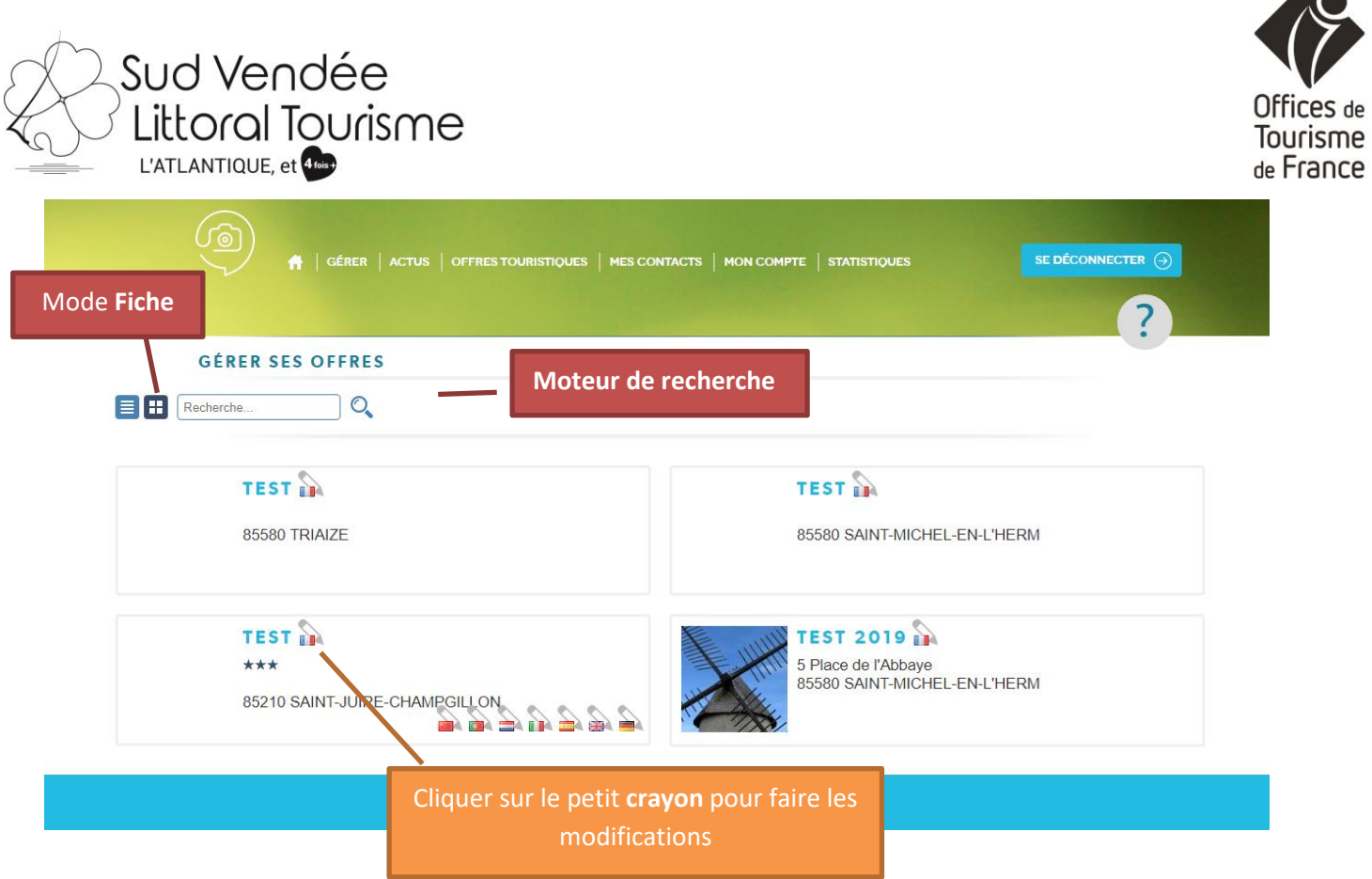

Le mode fiche permet de voir si votre animation a un visuel, dans ce cas ce dernier s'affiche devant le nom de l'offre.

Dans le cas où vous gérez plusieurs offres touristiques, un **moteur de recherche** est également présent, vous permettant de retrouver rapidement votre offre touristique. Pour les modifier il vous faut cliquer sur le **crayon**.

Sélectionner la fiche à modifier et cliquer dessus.

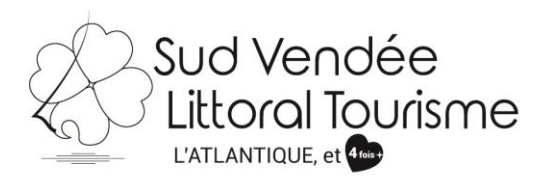

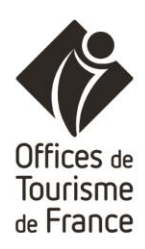

# **Mise à jour d'une fiche**

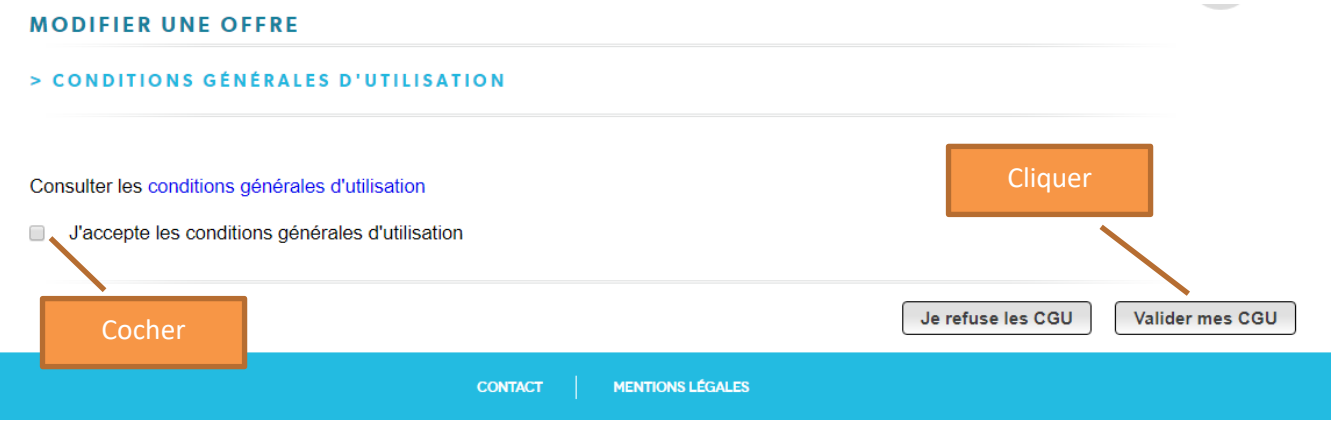

Cocher **« J'accepte les conditions générales d'utilisation »** puis **« Valider mes CGU ».**

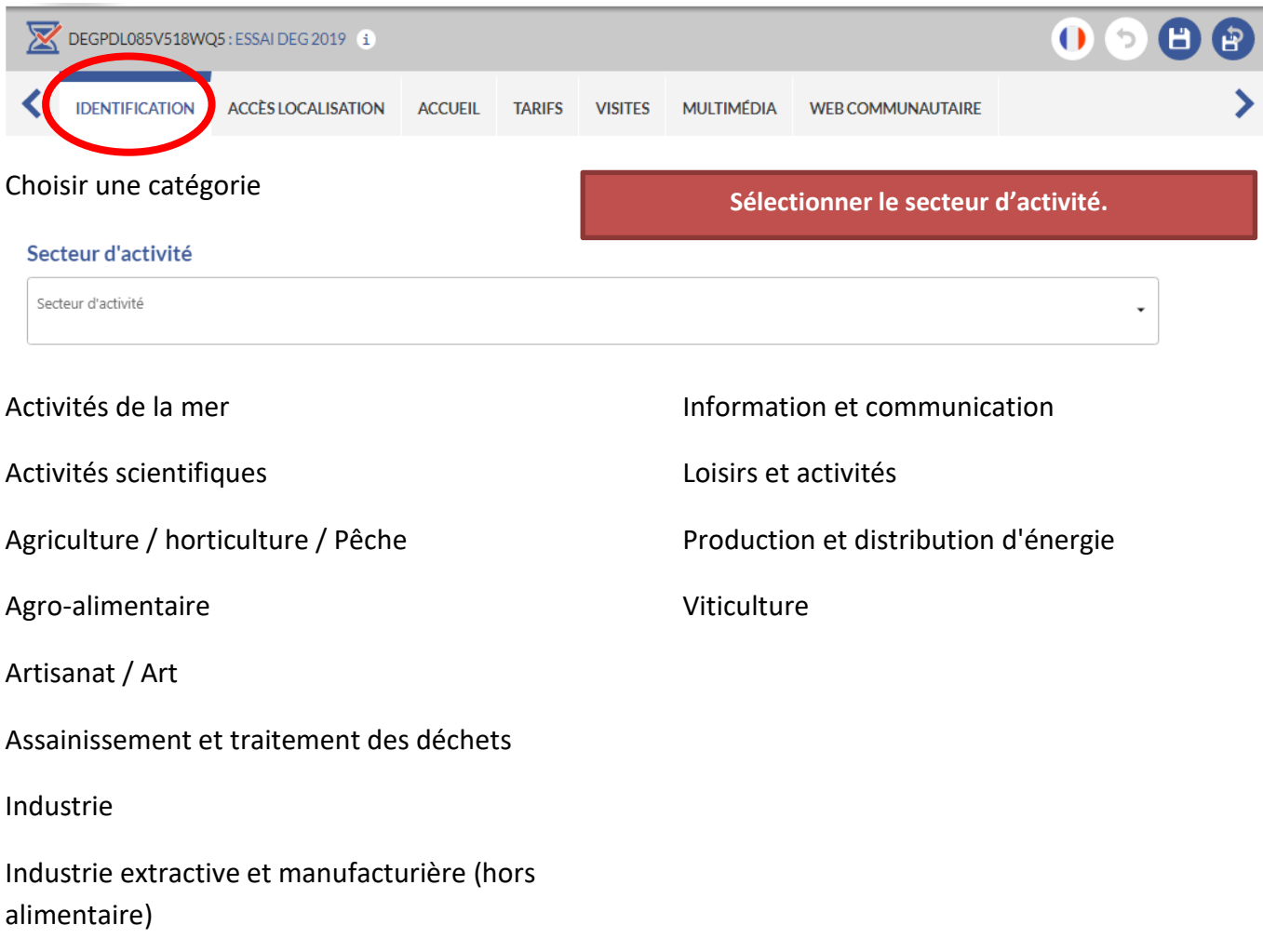

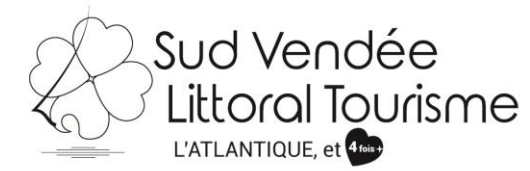

### **Sélectionner le type de produit.**

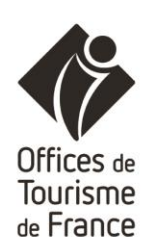

#### Type de produit

Type de produit

Art de la table Automobile Avion Bateau Bétail Bières Bijou Biscuit Bourrellerie Brioche et viennoiserie Café Céramique, faïence, émail Confiserie / chocolat Confiture Cosmétique Décoration d'intérieur Eau Elevage Enluminure / Calligraphie Epices / Condiment Escargot

Foie gras Fromage et produit laitier Fruits / légumes Fruits de mer Glace Golf Huile Instrument de musique Jouet et jeu Laine Maroquinerie Métal Pain / Pâtisserie Peinture Pierre, ardoise / sable Plantes et fleurs **Plastique** Poisson Poterie Produits apicoles

Produits cidricoles / Jus de fruit Produits du terroir (boutique) Produits monastiques Rillettes Salaisons Sculpture Sel Spiritueux Tabac Textile / Habillement / **Chaussure** Travail du bois Vannerie Verre Viande Vins Vitrail Volailles / Œufs

#### **Appellations**

Appellations

Coteaux du Vendômois Cour Cheverny Crémant de Loire Fiefs Vendéens

Gros Plant Gros Plant du Pays Nantais Muscadet Muscadet Coteaux de la Loire Muscadet Côtes de Grandlieu Muscadet Sèvre-et-Maine

 $\ddot{\phantom{0}}$ 

**Appellations si concernés.**

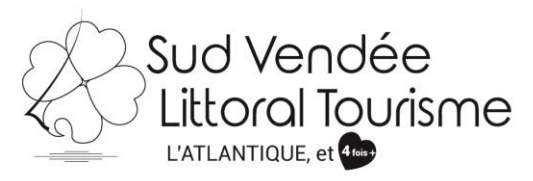

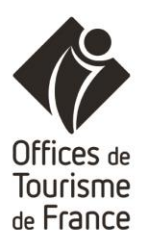

Adresse de l'offre

5 Place de l'Abbaye 42100 Saint-Étienne

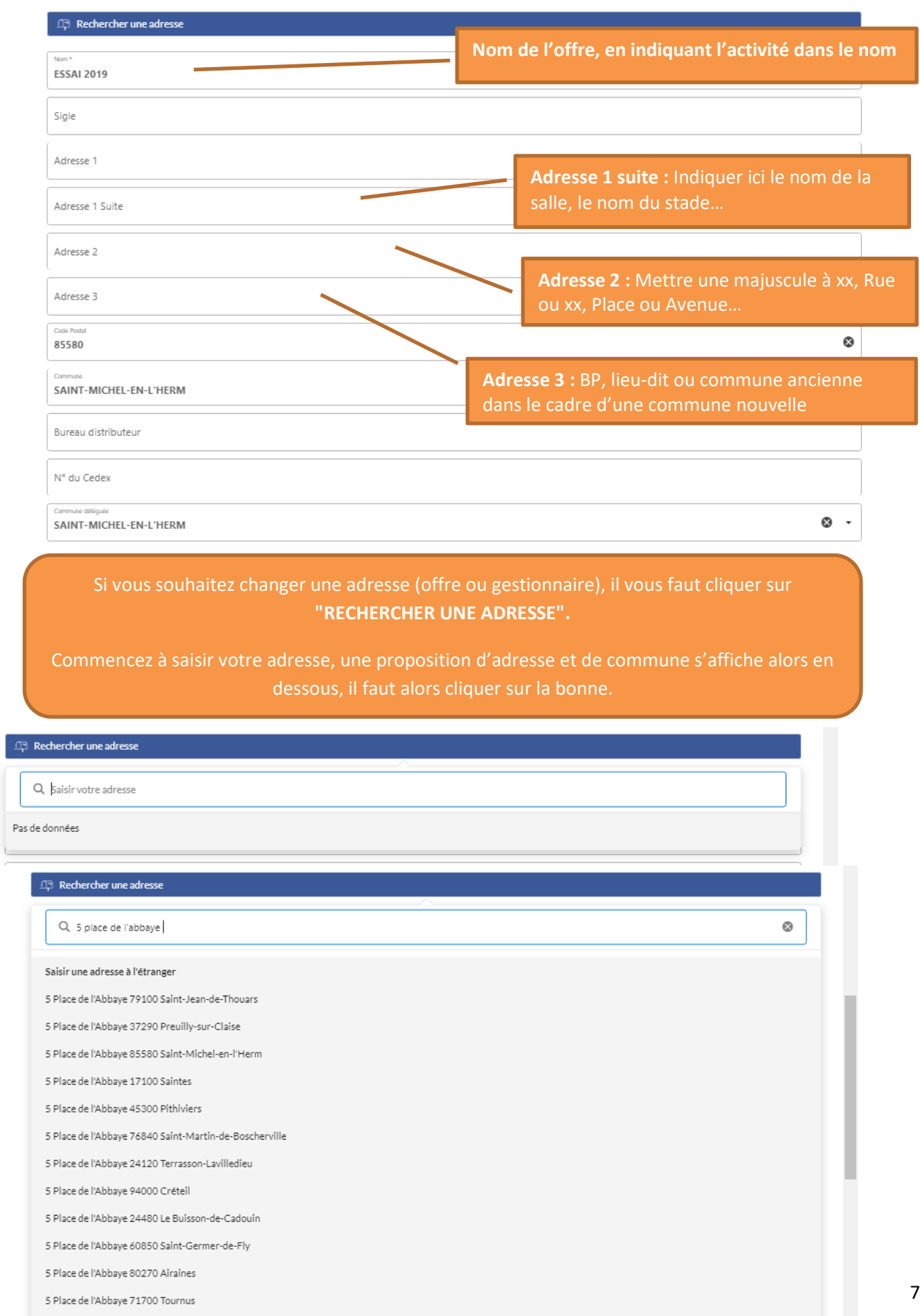

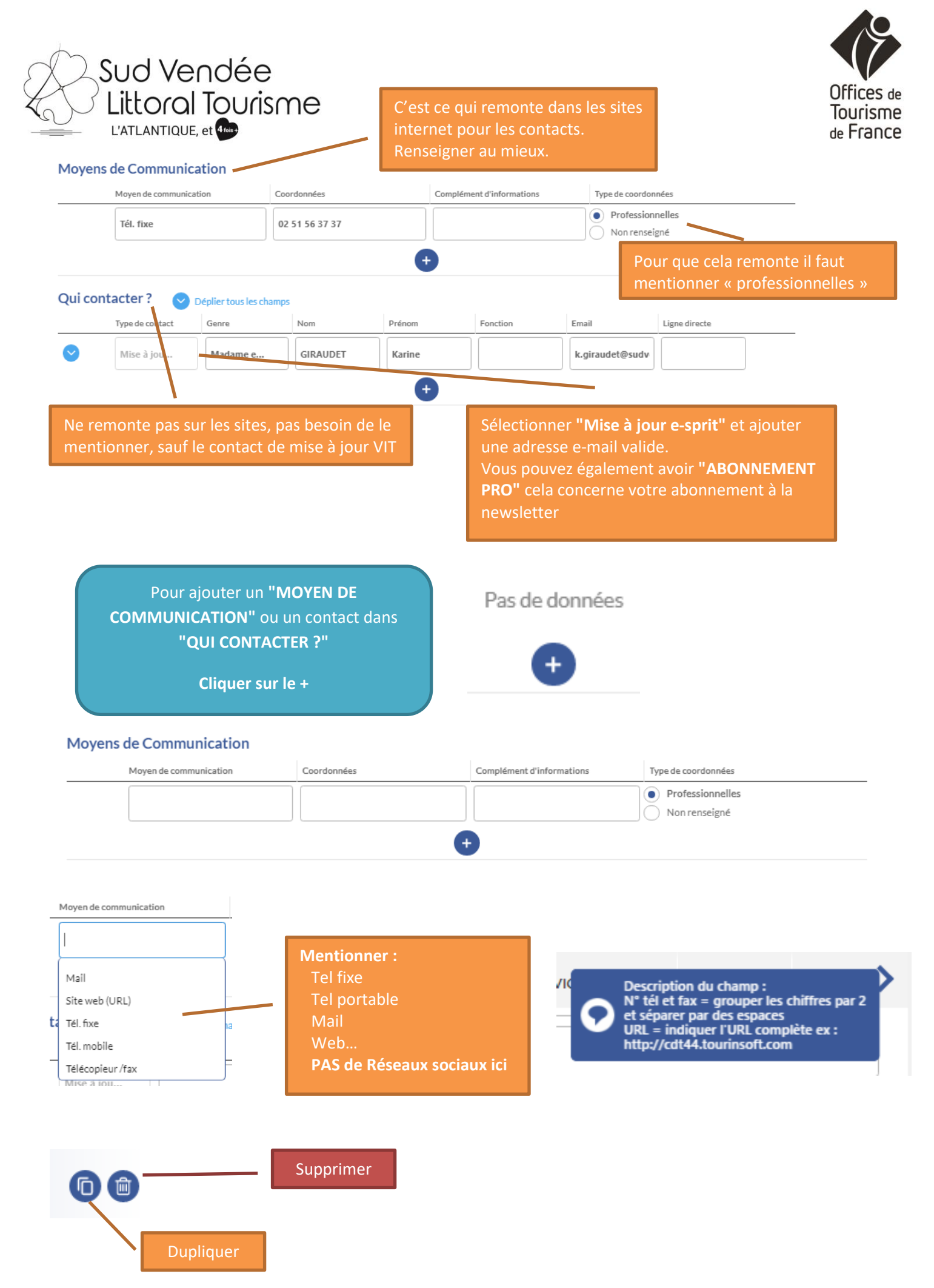

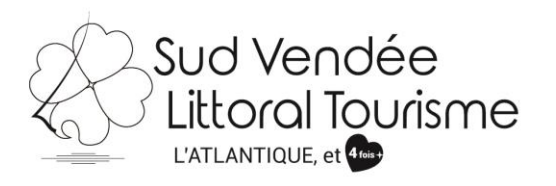

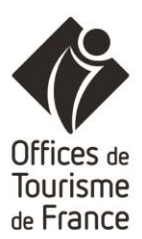

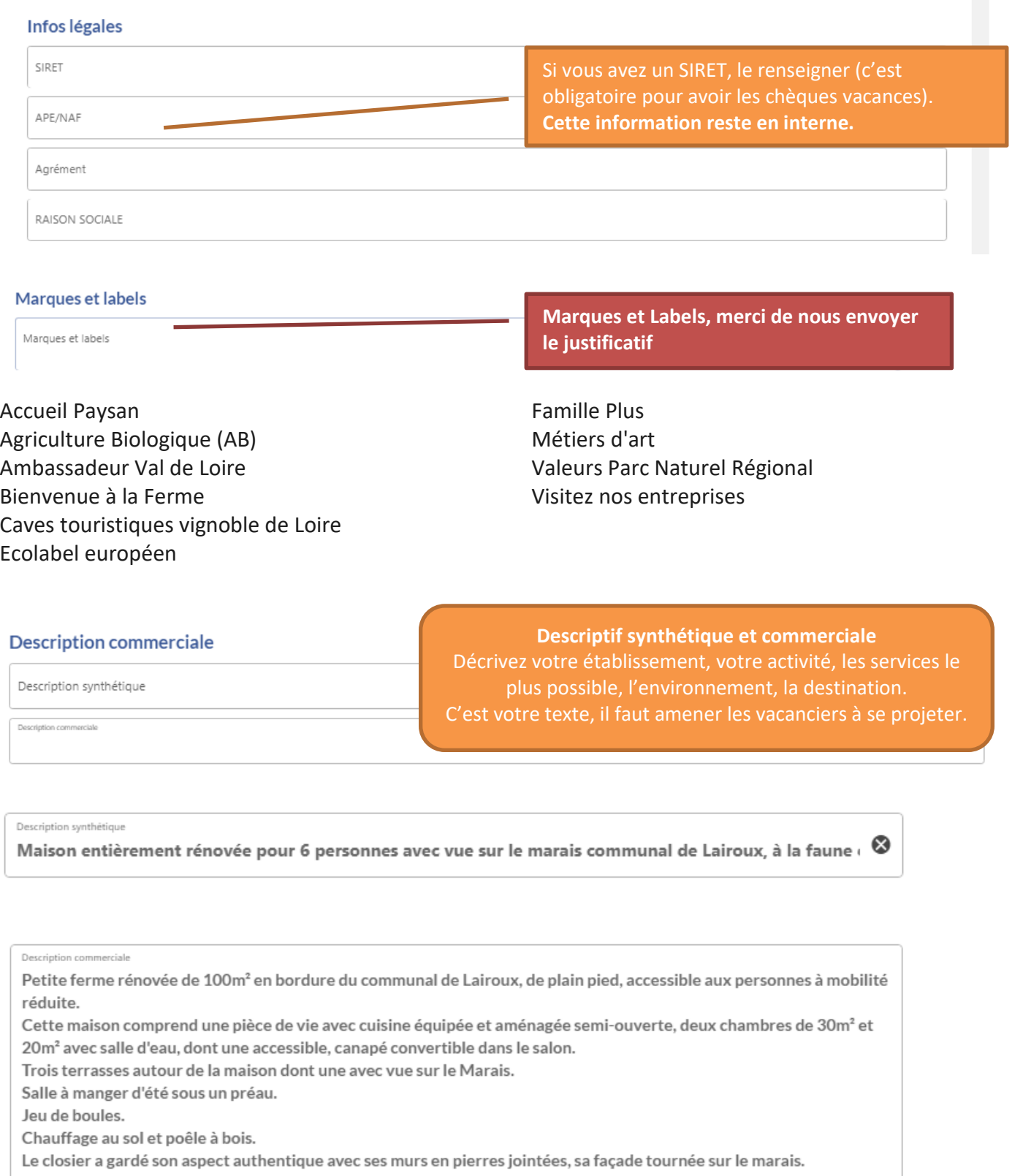

ETAPE SUIVANTE

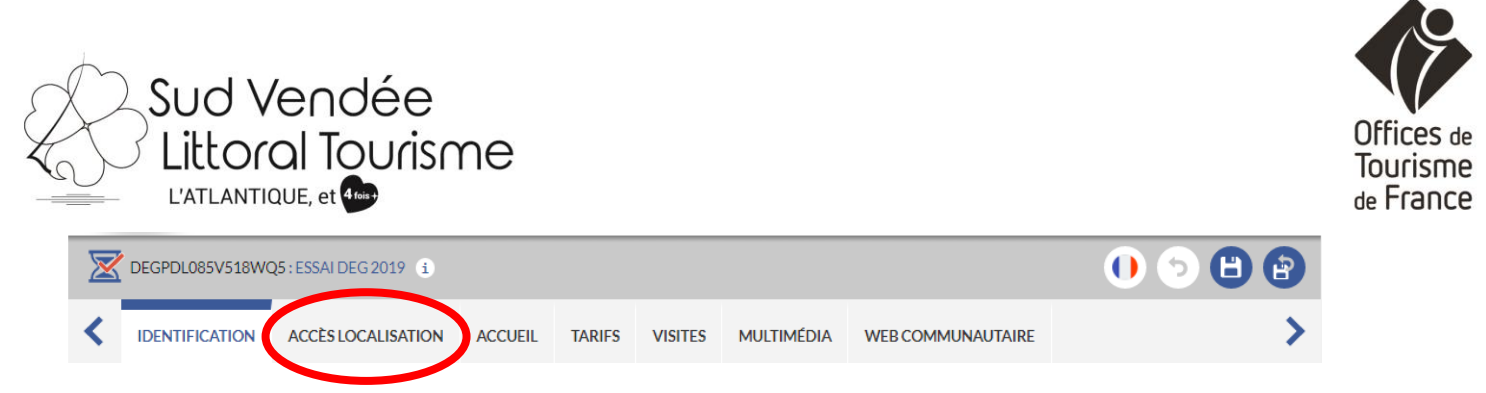

**Vous ne pouvez modifier les accès.** Nous ne renseignons que la distance au **bord de mer** (plages de baignade), au **Marais poitevin** (point de référence Maillezais pour la Venise Verte) et le **Puy du Fou**.

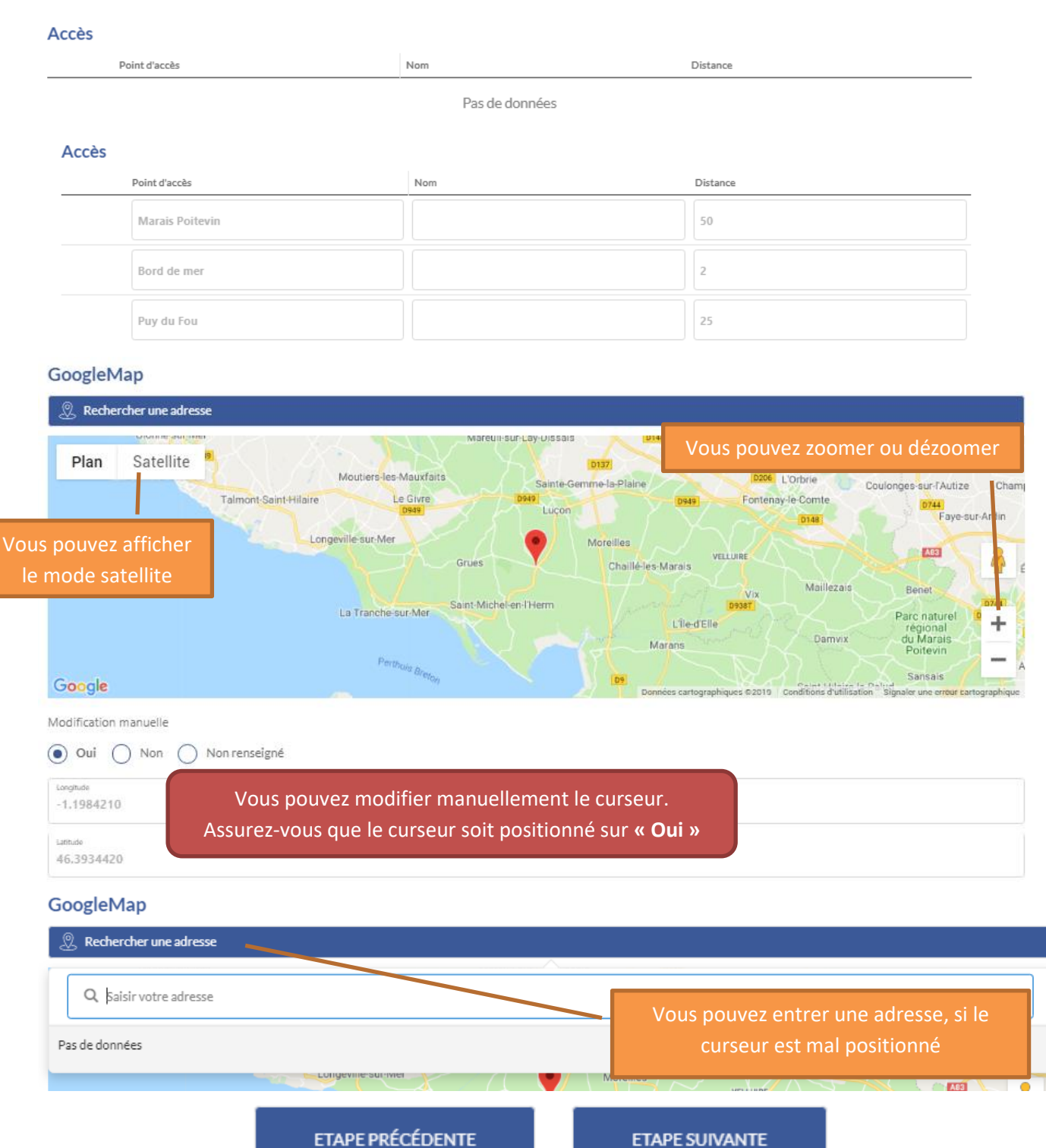

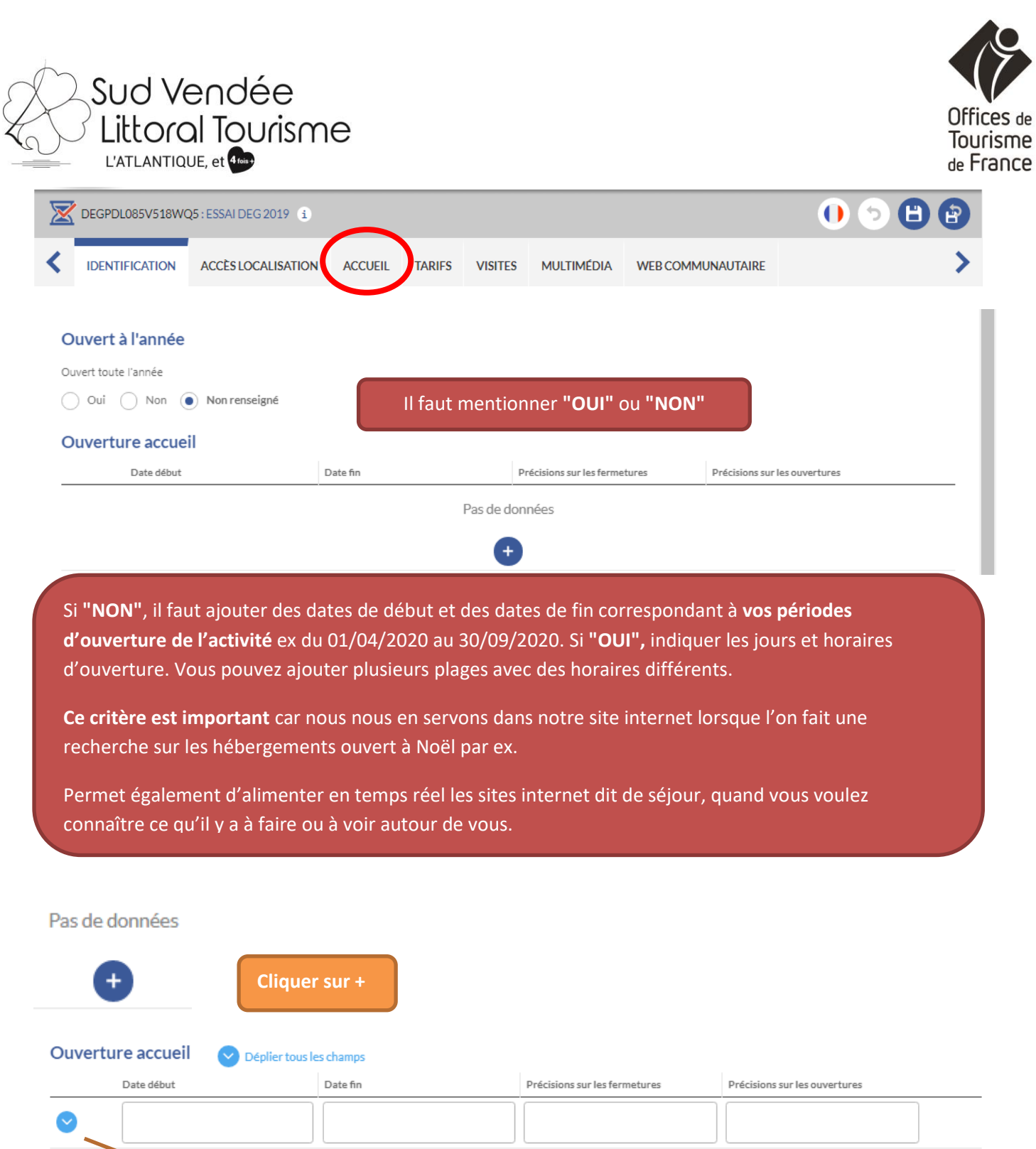

Déplier pour renseigner des horaires journaliers d'ouverture.

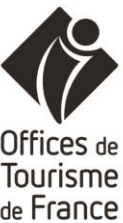

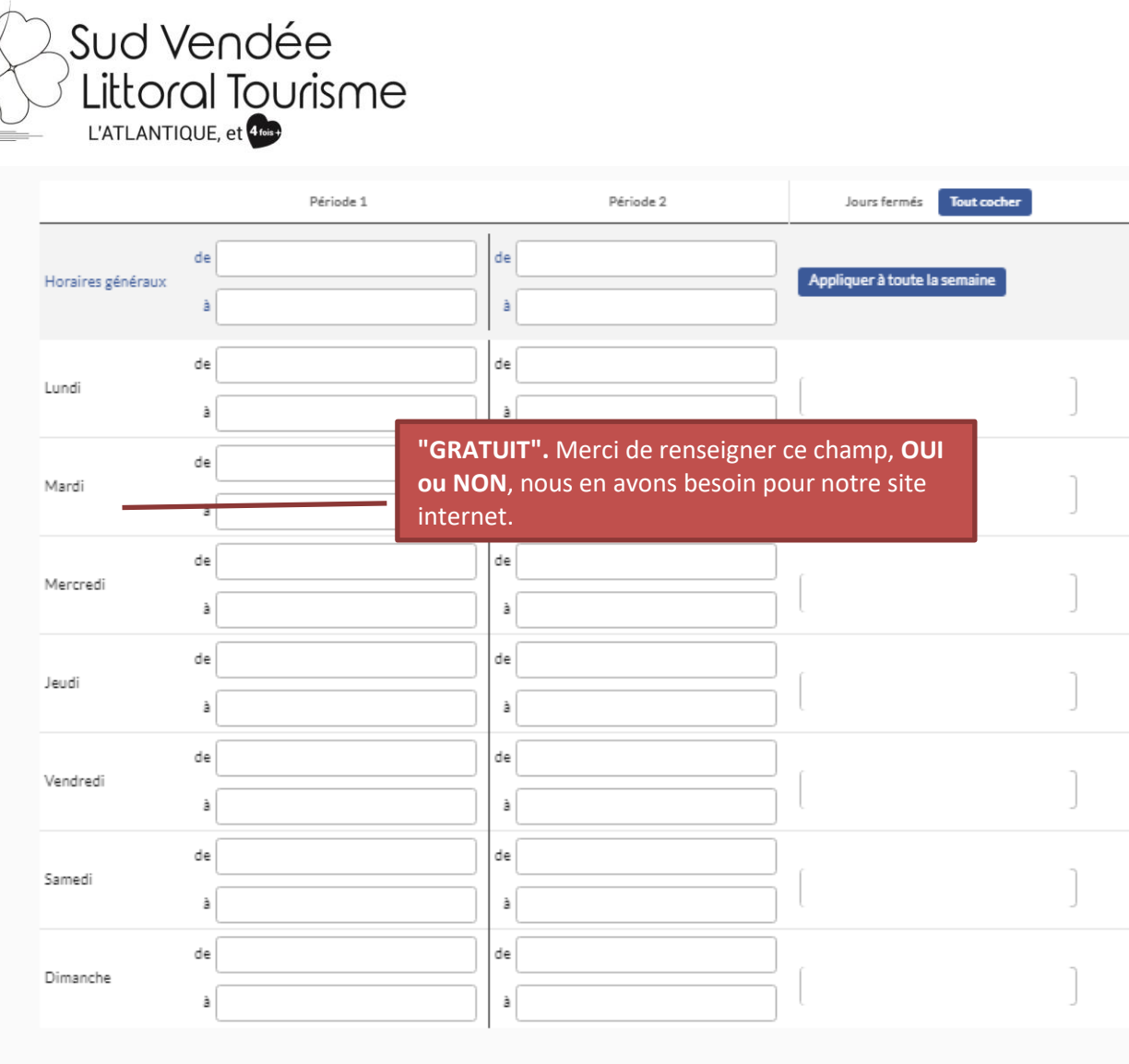

### Label tourisme et handicap

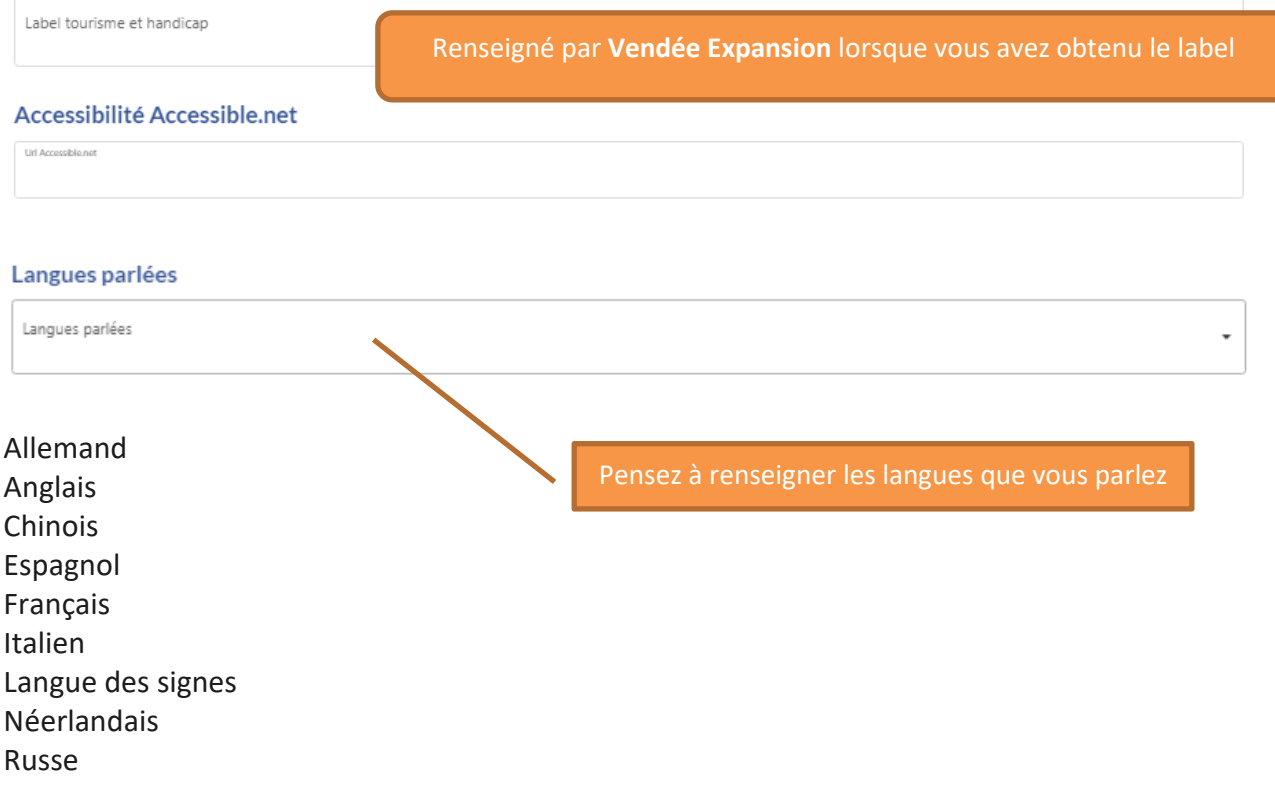

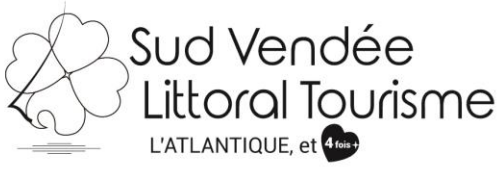

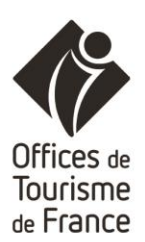

#### Il faut mentionner **"OUI"** ou **"NON"** Vous pouvez ajouter un commentaire dans **complément**  Animaux acceptés **d'informations**, par ex. petit chien, pas de chat, supplément de… Animaux acceptés Utile sur notre site internet pour les rubriques "Avec mon ○ Oui ○ Non ● Non renseigné compagnon" et pour notre marque Toutourisme Complément d'informations  $\mathbf{1}$ Réception de groupe Groupe accepté ? Il faut mentionner **"OUI"** ou **"NON"** ainsi que le nombre de Oui ( Non ( Non renseigné personnes, utiles pour les rubriques groupe de notre site internet et lorsque nous avons des demandes de groupes Nombre de personnes pour les groupes pour des visitesNombre de personnes max  $\overline{\phantom{a}}$ Nombre de personnes min  $\downarrow$

**ETAPE PRÉCÉDENTE** 

**ETAPE SUIVANTE** 

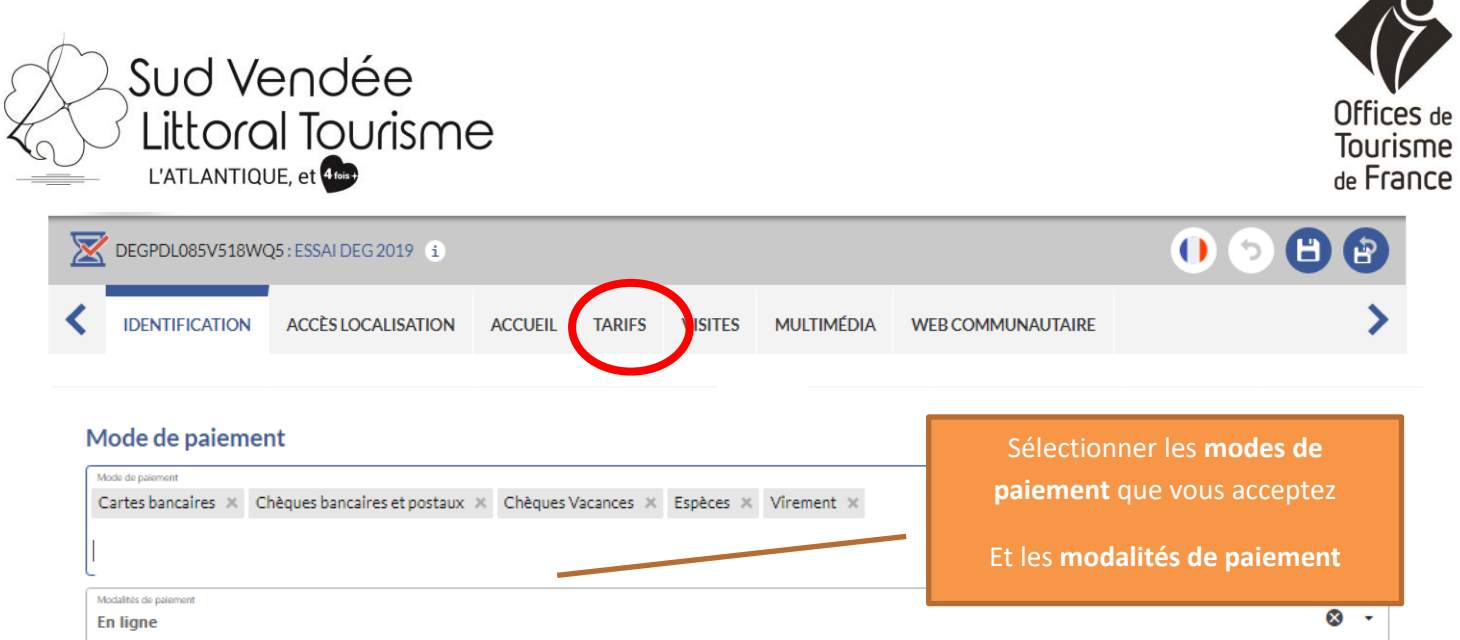

# Mode de paiement

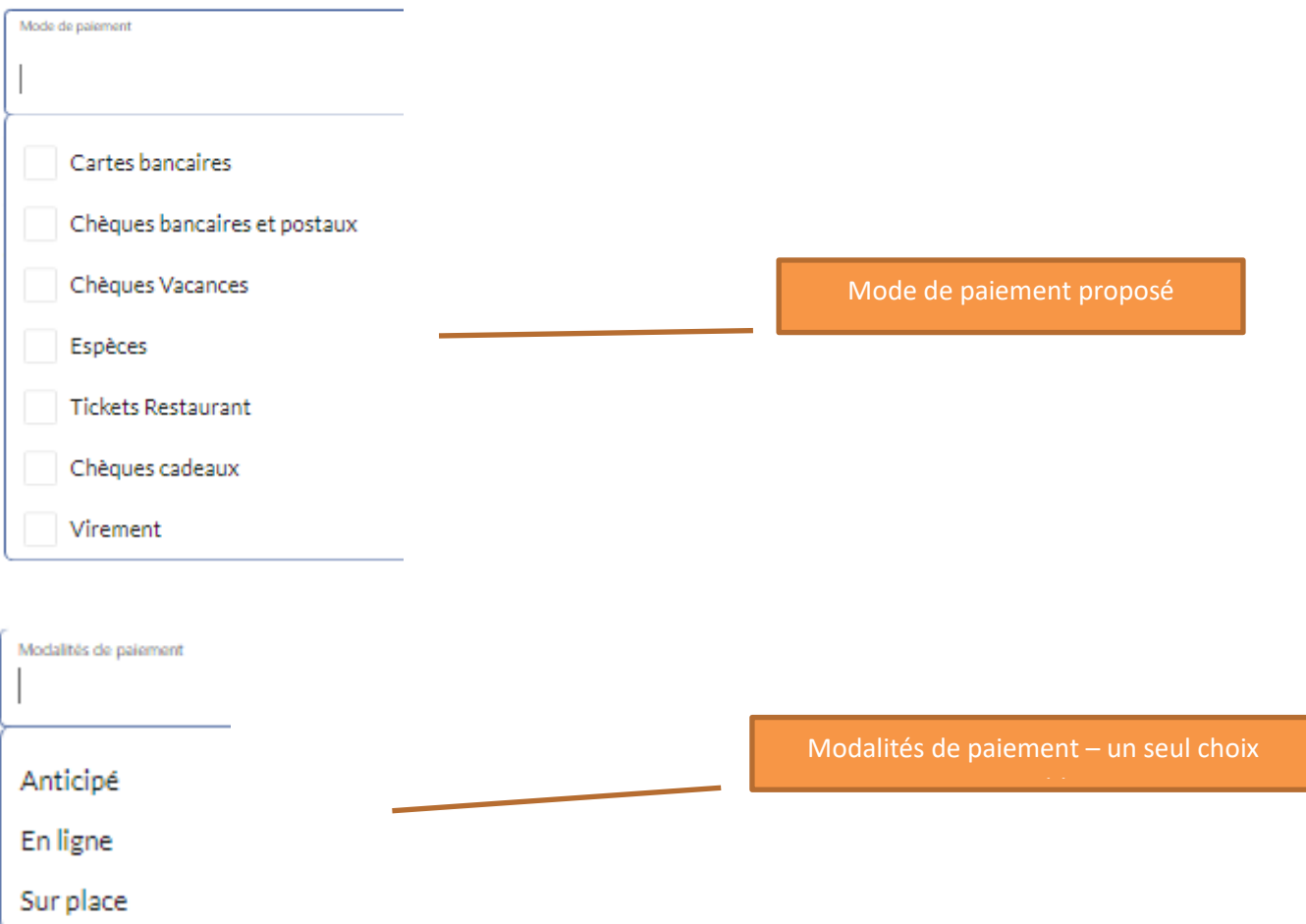

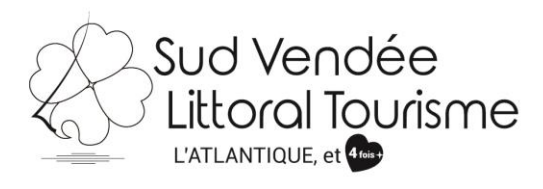

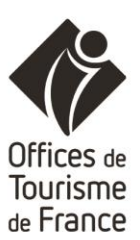

### **Tarifs Intitule Tarifs** Minimum Euro 2019 Maximum Euro 2019 Minimum Euro 2020 Maximum Euro 2020 **Précisions Tarifs** Pas de données G Pour ajouter un tarif  $\ddot{}$ **Cliquer sur + Intitule Tarifs** Formule famille Une ligne de tarif par intitulé Tarif indiv. adulte Tarif groupe adulte Tarif groupe enfant Tarif indiv. enfant Tarif indiv. réduit Dans le cadre de la vente directe, ne pas préciser d'intitulé de tarifs, juste mettre une fourchette de prix**Tarifs Intitule Tarifs** Minimum Euro 2019 Maximum Euro 2019 Minimum Euro 2020 Maximum Euro 2020 **Précisions Tarifs** Indiquez le **tarif minimum** et le **tarif maximum**. Vous pouvez indiquer ici à qui Au 31 décembre, les tarifs de l'année sont supprimés et remplacés s'applique le tarif que vous venez de par ceux de l'année suivante, **pensez à mettre à jour les tarifs de**  mentionner. **l'année et de celle d'après**. Accès au site gratuit Répondre **OUI ou NON** Accès au site gratuit Non renseigné Oui Non ٠ Dégustations gratuites Répondre **OUI ou NON** Dégustations gratuites Non renseigné Oui Non **ETAPE PRÉCÉDENTE ETAPE SUIVANTE**

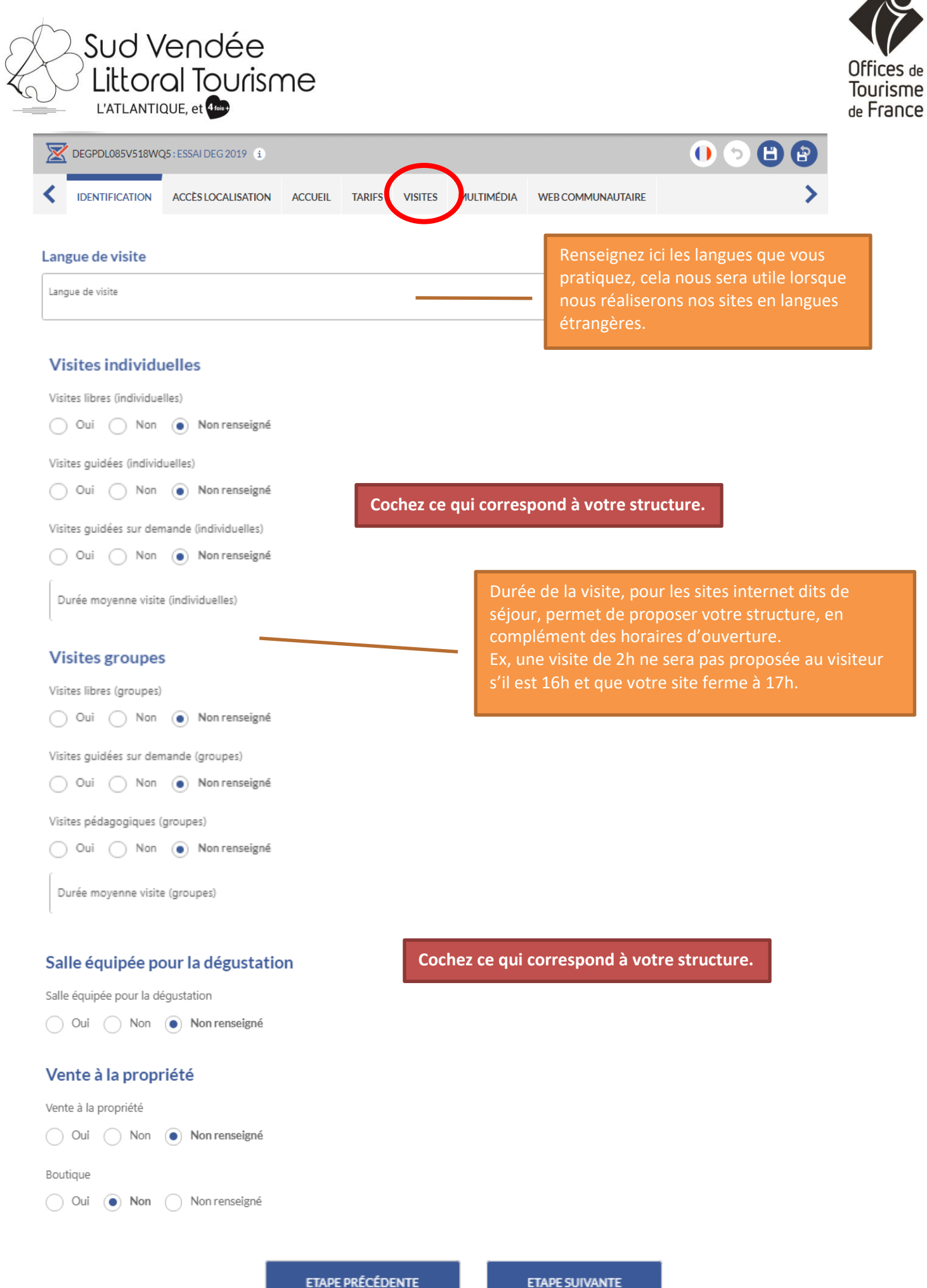

r. Þ

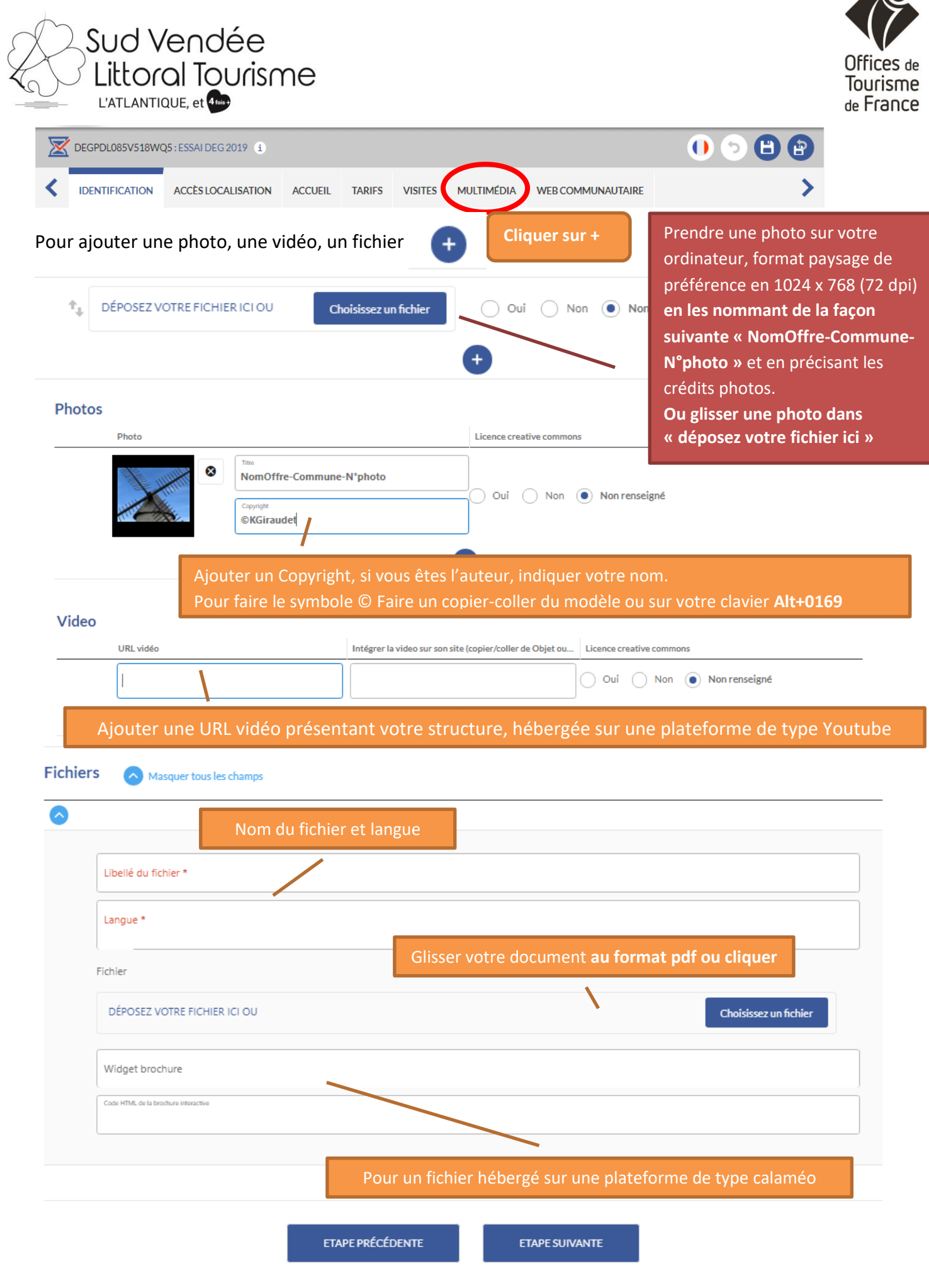

ko

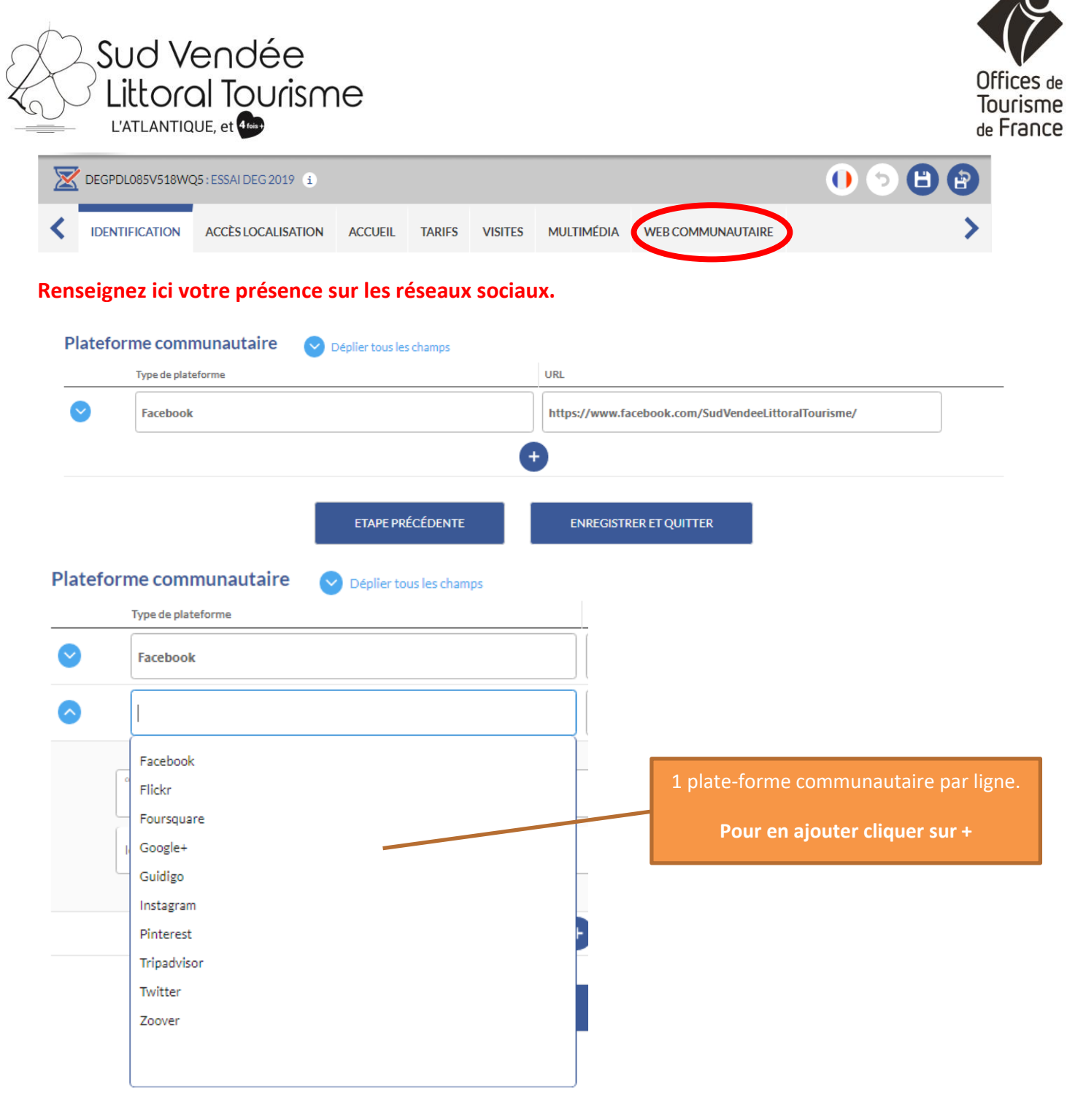

# **Vous arrivez à la fin, pensez à cliquer sur enregistrer et quitter en haut à gauche**

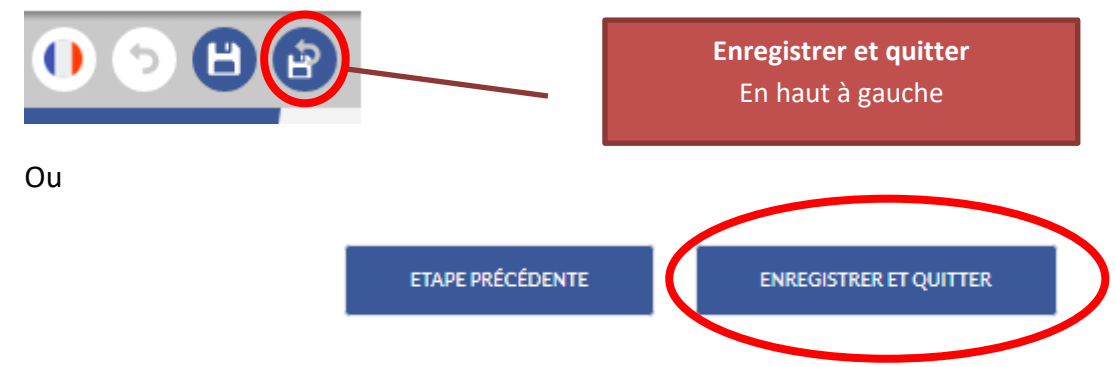

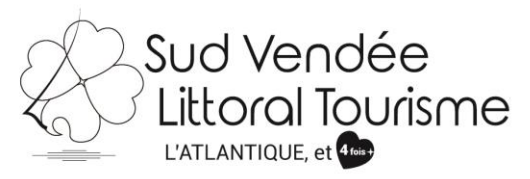

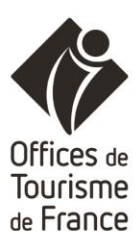

**Pour aller plus loin…**

Vous souhaitez modifier une nouvelle fiche, cliquer sur **"GÉRER"…**

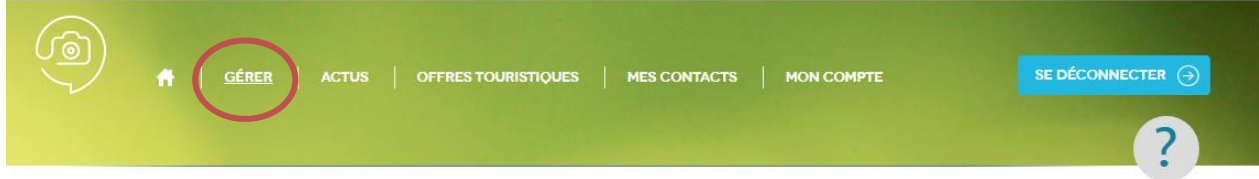

### **"OFFRES TOURISTIQUES"**

Vous permet de voir les autres offres présentes dans la base de données :

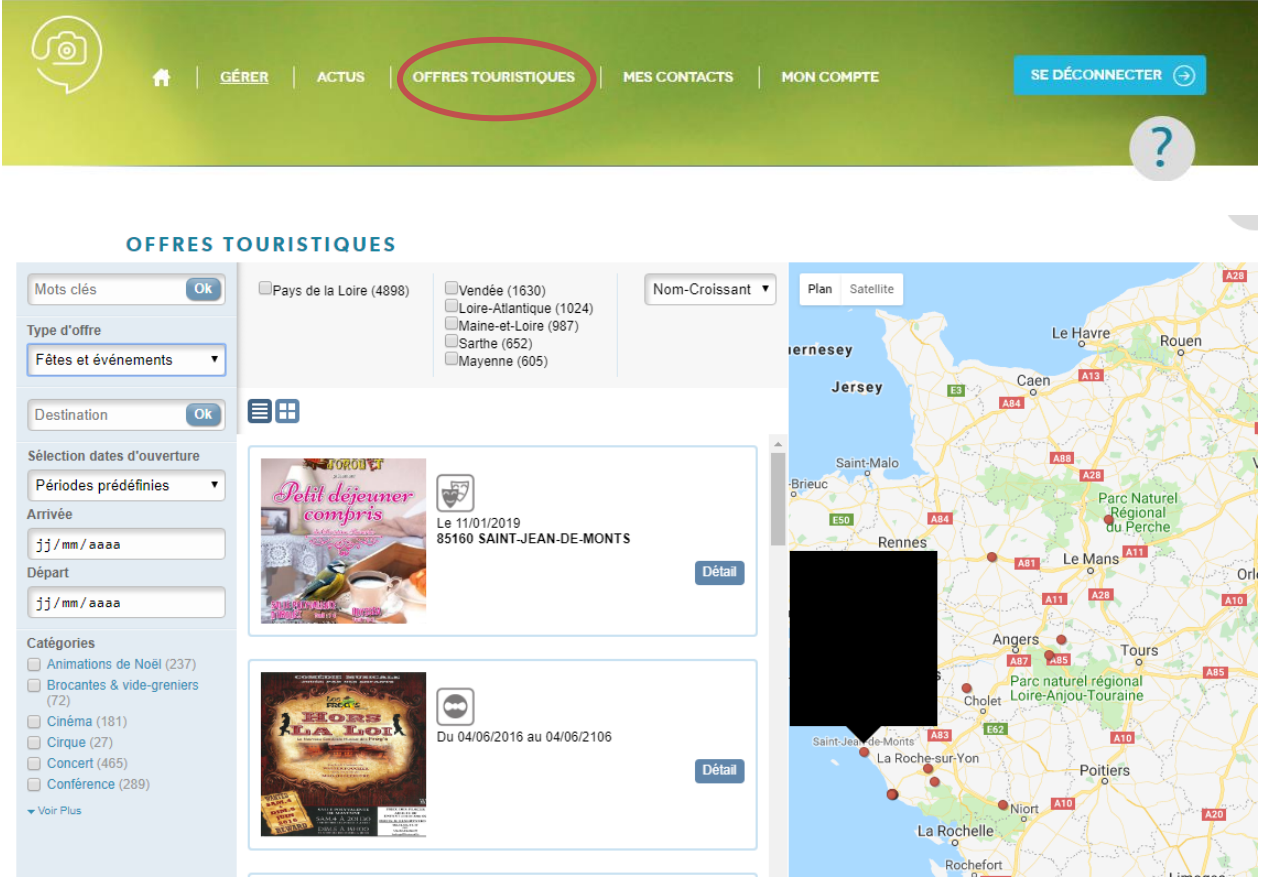

Il vous suffit de choisir le type d'offre, puis d'affiner.

### **"MES CONTACTS"**

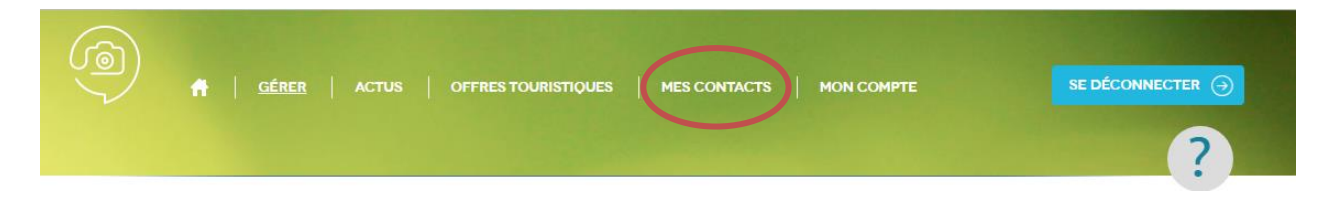

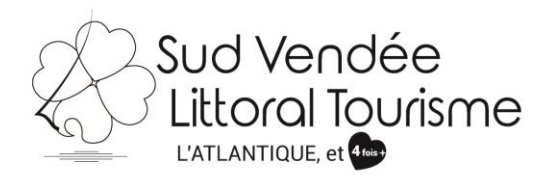

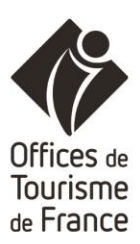

#### **MES CONTACTS**

### EH

WENDÉE Vendée Tourisme<br>WEXPANSION 33 Rue de l'Atlantique 33 KWe de l'Atlantique<br>CS 80206<br>85005 LA ROCHE SUR YON<br>m.belouard@vendee-expansion.fr<br>02 51 47 88 26 http://www.vendee-tourisme.com/

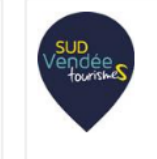

**Sud Vendée Tourisme**<br>Maison de l'Entreprise et du Territoire<br>16 rue de l'Innovation<br>85200 FONTENAY LE COMTE<br>contact@sudvendeetourisme.com<br>02 51 87 69 07<br>http://www.sudvendeetourisme.com/ http://www.sudvendeetourisme.com/

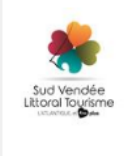

Office de Tourisme Sud Vendée Littoral Place Edouard Herriot 85400 LUCON info@sudvendeelittoral.com<br>02 51 56 37 37 http://www.sudvendeelittoral.com/

### **"MON COMPTE"**

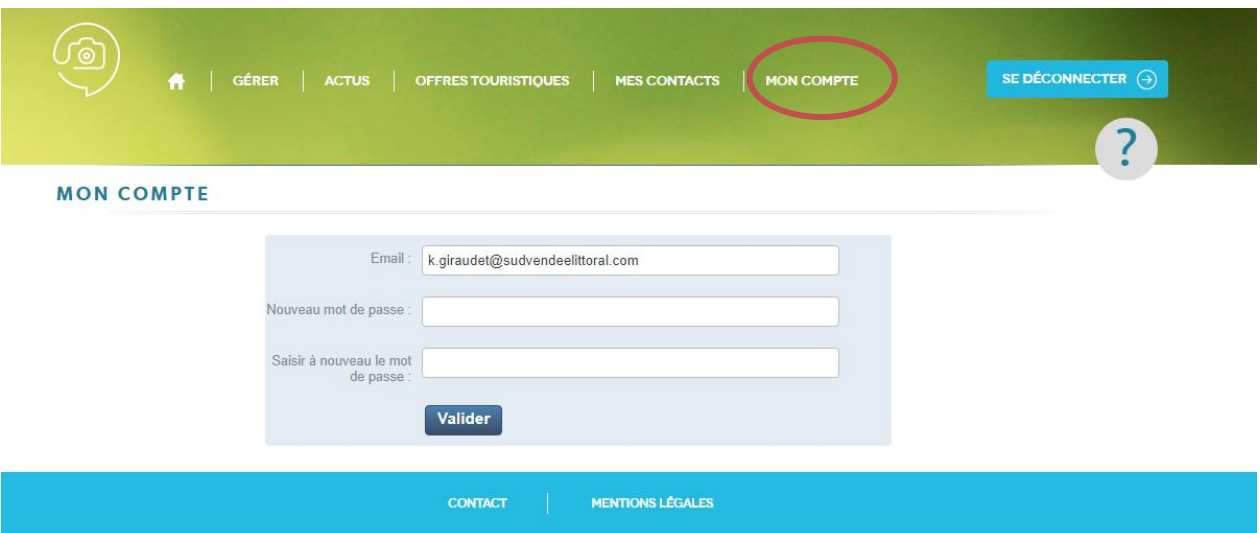

Vous avez la possibilité de **personnaliser votre mot de passe**.

Même si vous le changez nous serons en mesure de vous le redonner.

**" ?"**

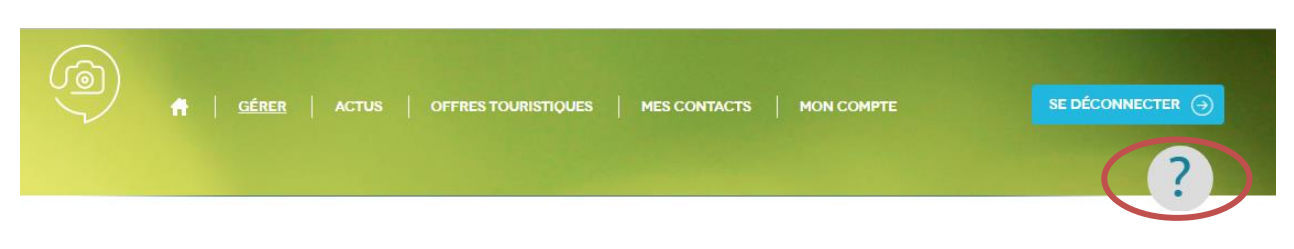

### Rubrique d'aide

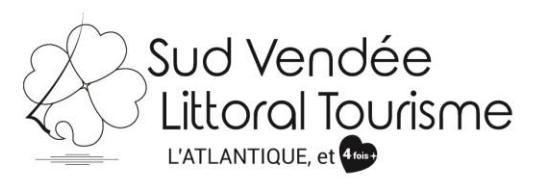

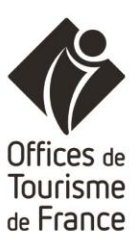

### **" WIDGET"**

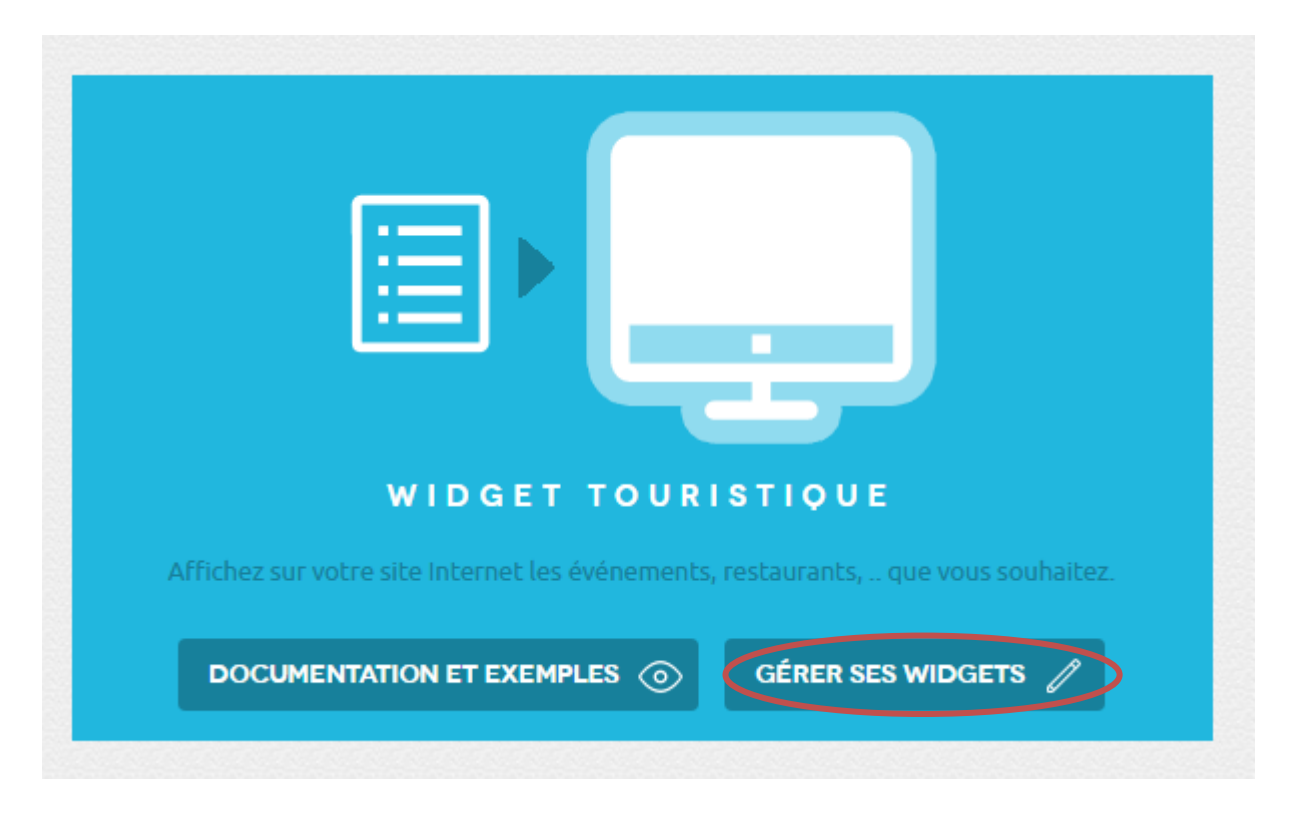

Vous avez la possibilité de créer un widget pour mettre sur votre site internet.

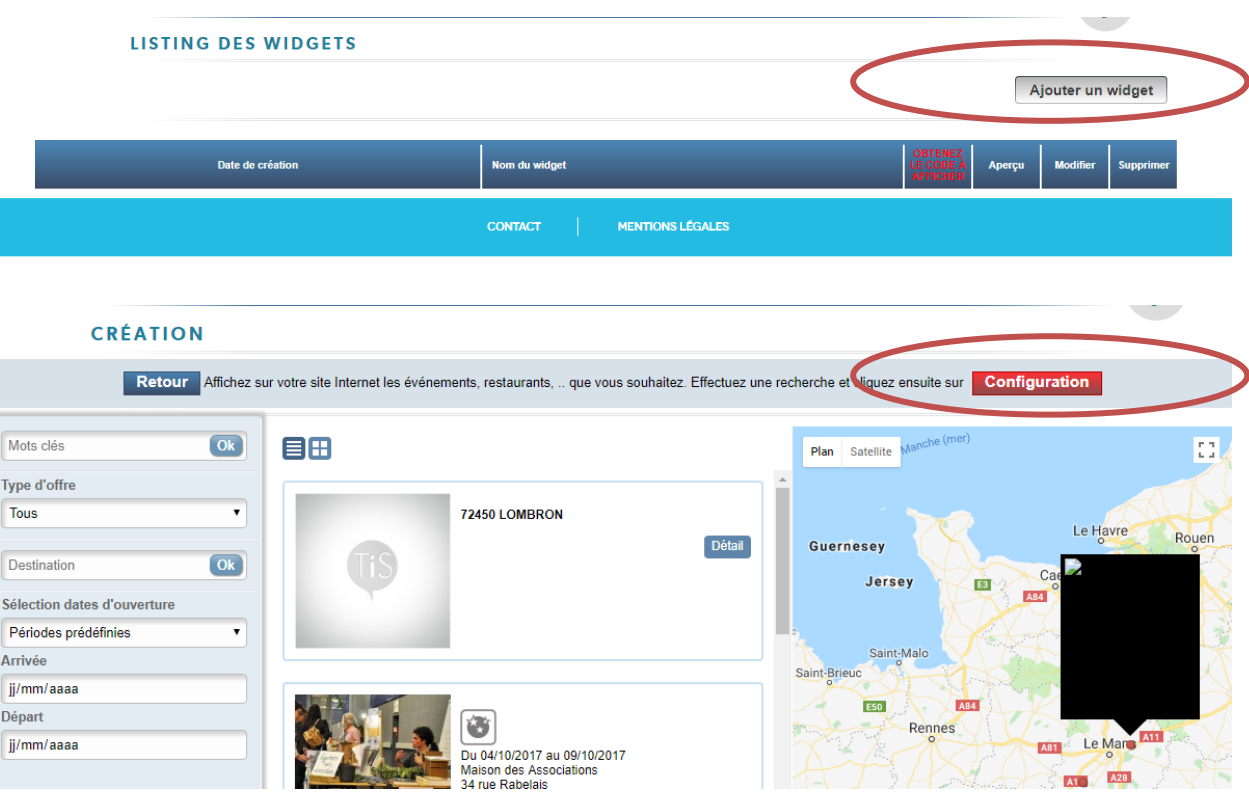

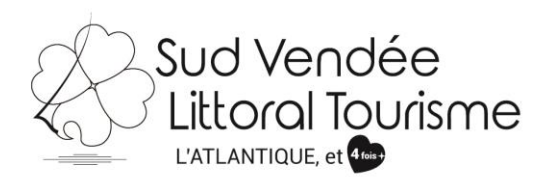

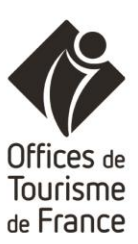

#### CRÉATION

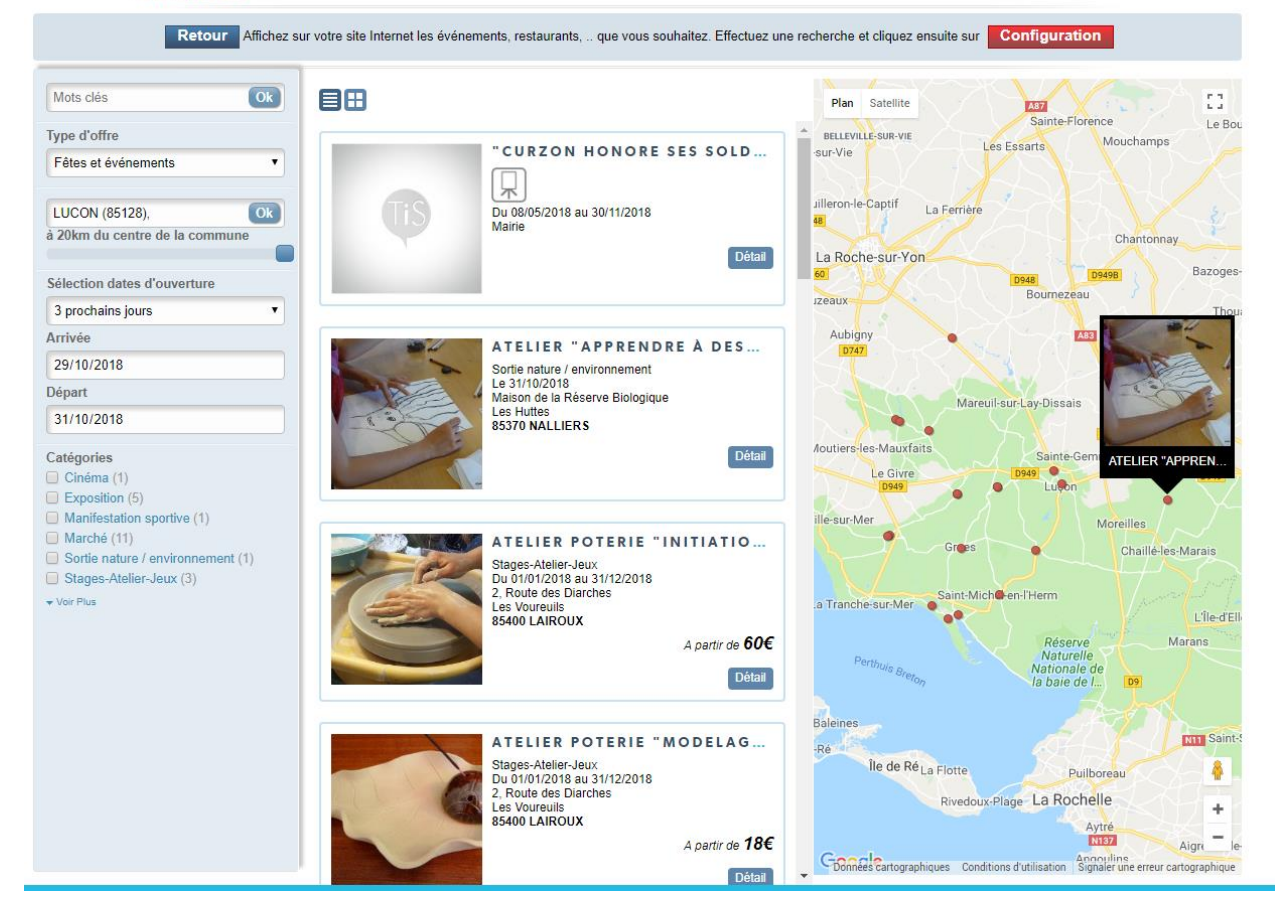

 $\sim$   $\sim$ 

#### CRÉATION

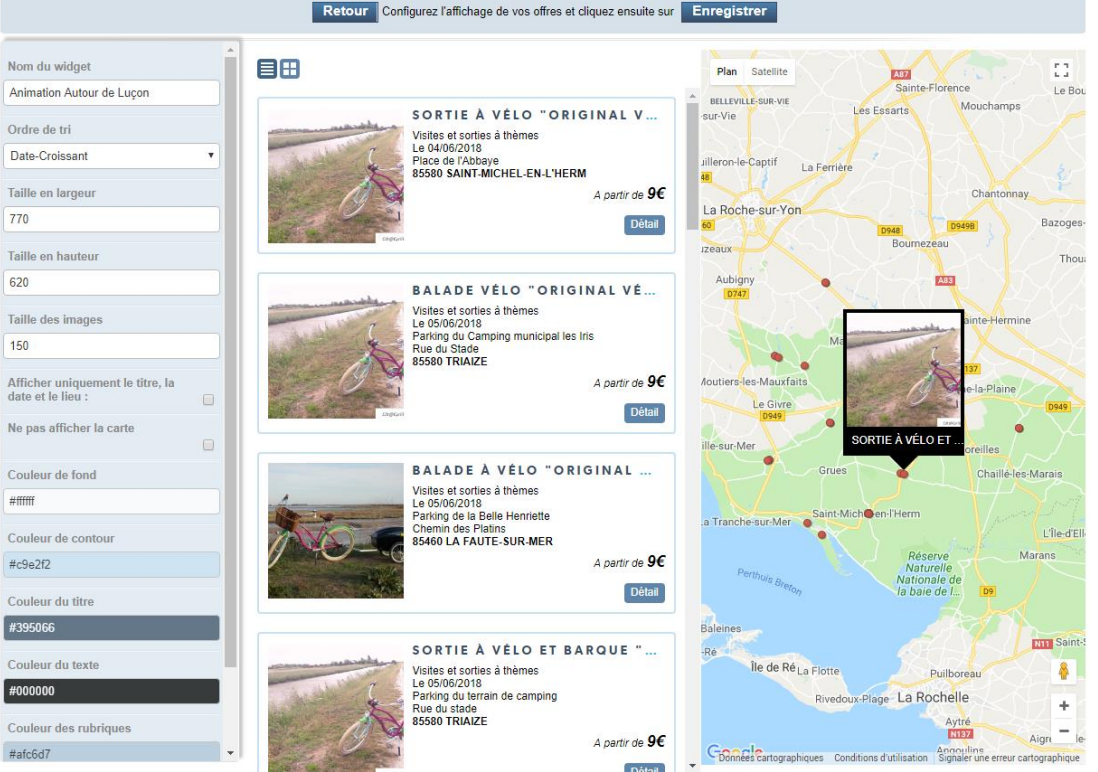

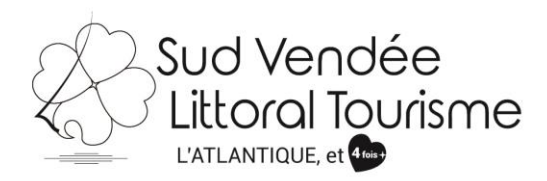

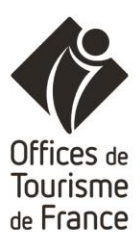

 $\overline{\phantom{0}}$ 

 $\bullet$ 

#### **LISTING DES WIDGETS**

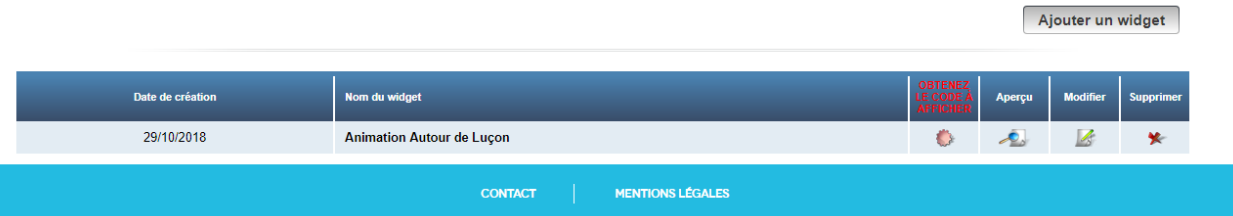

#### **ANIMATION AUTOUR DE LUÇON - CODE DU WIDGET**

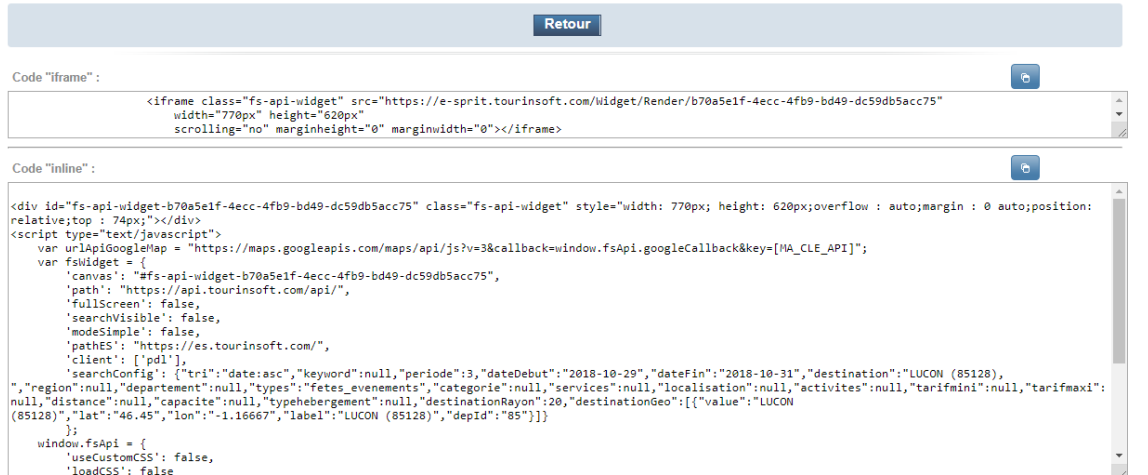

ANIMATION AUTOUR DE LUÇON - PRÉVISUALISATION

Retour

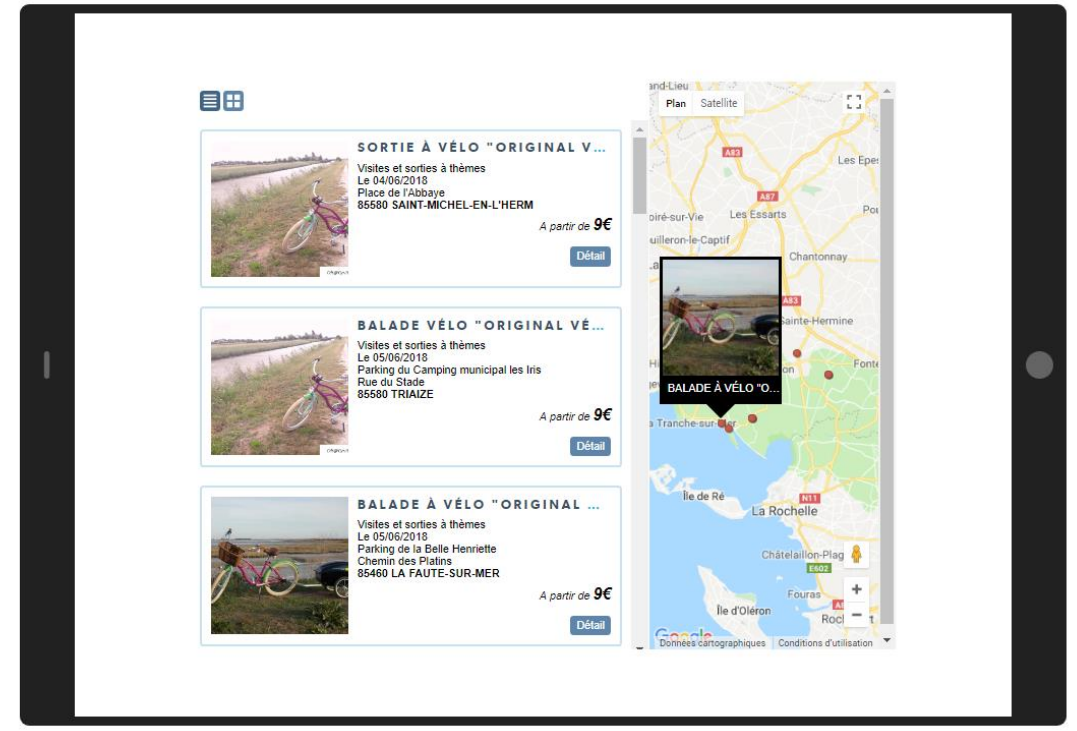